# National Youth Sports Program

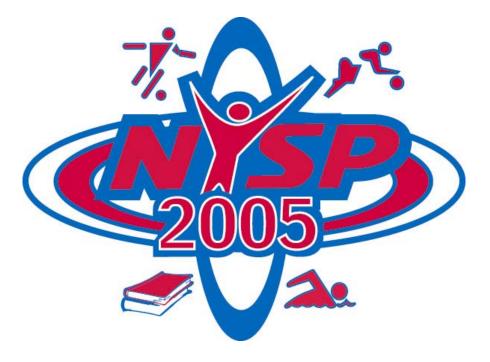

# **User Documentation**

S.P.O.R.T.S. Sports Program On-line Reporting and Tracking System National Youth Sports Program User Manual for

#### nysponline.org 2005

Table of Contents

| Introduction                                                         | 3  |
|----------------------------------------------------------------------|----|
| Browser                                                              | 3  |
| Overview                                                             | 3  |
| Timeline for Completion of Data Entry                                | 7  |
| Technical Assistance                                                 | 8  |
| Preparing the Application for Participation                          | 9  |
| Project Organization                                                 | 10 |
| Community-Action Agencies                                            | 12 |
| Personnel                                                            | 13 |
| The Activity Program                                                 | 21 |
| The Education Program                                                | 22 |
| Direct Costs to be NYSP Funded                                       | 23 |
| Institutional Contributions                                          | 25 |
| Application Summary                                                  | 27 |
| Submitting the Application                                           | 28 |
| The Visitation Report Form and Final Report Form                     | 29 |
| Changing Project Organization information                            | 30 |
| Entering or Changing Project Dates                                   | 30 |
| Entering Medical Information                                         | 30 |
| Entering Actual Expenditures in "Direct Costs to be NYSP Funded"     | 32 |
| Entering Contributions to the program in "Credits and Contributions" | 33 |
| Entering Equipment Information                                       | 34 |

The Participant Database

|     | Creating Participant Groups                 | 36 |
|-----|---------------------------------------------|----|
|     | Participant Maintenance                     | 38 |
|     | Adding a New Participant                    | 39 |
|     | Copying Participants from the Previous Year | 42 |
|     | Deleting Participants                       | 42 |
|     | Medical Assignment Utility                  | 42 |
|     | Group Assignment Utility                    | 43 |
|     | Printing Daily Attendance Sheets            | 44 |
|     | Recording Daily Attendance                  | 44 |
|     | Special Use Field Labels                    | 45 |
| The | Reports Menu                                |    |
|     | Participant Reports                         |    |
|     | Participant Summary                         | 46 |
|     | Group Attendance Summary                    | 46 |
|     | Participant Attendance Summary              | 47 |
|     | Exporting Participant Data                  | 47 |
|     | The Participant Directory                   | 48 |
|     | The Participant Waiting List                | 48 |
|     | Individual Attendance Report                | 48 |
|     | Personnel Reports                           |    |
|     | Staff NYSP Funded                           | 49 |
|     | Staff Non-NYSP Funded and Volunteers        | 49 |
|     | Exporting Personnel Data                    | 50 |
|     | The Personnel Summary                       | 50 |
|     | Personnel Summary by Position               | 50 |

#### Project Reports

|      | Equipment Summary Report                      | 51 |
|------|-----------------------------------------------|----|
|      | Project Visitation Summary                    | 51 |
|      | Project Visitation Report (Table of Contents) | 52 |
|      | Preliminary Attendance Report                 | 52 |
|      | Final Personnel Roster                        | 53 |
|      | Final Attendance Report                       | 54 |
|      | Financial Analysis Report                     | 54 |
|      | Final Financial Report                        | 54 |
|      | Final Financial Report Schedules              | 54 |
|      | Evaluation Report                             | 55 |
|      | General Project Information                   | 56 |
| Dowr | nload and Feedback Menus                      |    |
|      | Download documents                            | 57 |
|      | Providing Feedback to NYSP                    | 62 |
| Appe | endices                                       |    |
|      | Appendix A: Required Document Timetable       | 64 |
|      | Appendix B: NYSP Staff Information Sheet      | 66 |

### Introduction

The Sports Program On-line Reporting and Tracking System (SPORTS) for 2005 has been enhanced to incorporate recommendations made by program personnel in 2001, 2002, 2003 and 2004. The National Youth Sports Corporation (NYSC) remains committed to assisting projects in the National Youth Sports Program (NYSP) by providing a user-friendly mechanism for recording the data required for compliance with the NYSP Guidelines. The system is designed to minimize the time required for data entry and to reduce redundancy.

#### Browser

The SPORTS software has been developed using Microsoft web development tools. To assure proper performance of the software, please use Internet Explorer<sup>®</sup> as your web browser. Internet Explorer can be downloaded free of charge.

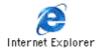

The 2005 SPORTS software requires use of Internet Explorer<sup>®</sup>. Version 5.5 or higher is required when using Windows<sup>®</sup> operating systems. Internet Explorer<sup>®</sup> version 5.2 for the Macintosh can also be used to enter and modify program data.

#### Overview

Go to **www.nysponline.org** for access to the NYSP SPORTS software website. Four institutional user names and passwords have been assigned for each institution. These user names are for the: 1) Project Administrator; 2) the Activity Director; 3) the Computer Specialist; and 4) General. The first three user names and passwords permit data entry. The fourth user name (General) provides access on a "Read Only" basis.

| School Hall State University |            |            |  |  |
|------------------------------|------------|------------|--|--|
| Name                         | Login ID   | Password   |  |  |
| HallStatePA                  | ADMIN567   | AL50H4689F |  |  |
| HallStateAD                  | ACTDIR 567 | AM56H5884F |  |  |
| HallStateCS                  | COMP 567   | CM33F5924D |  |  |
| HallStateGNL                 | GNL567     | GM51E5524F |  |  |
|                              |            |            |  |  |

All user names and passwords are case sensitive. Be sure to enter the user name and password <u>EXACTLY</u> as provided, paying particular attention to uppercase and lowercase letters. The format for the password is:

- two (2) capital letters, followed by
- two (2) numerals, followed by
- one (1) capital letter, then
- four (4) numerals, and ending with
- one (1) capital letter

Programs may use all three data entry user names simultaneously when entering large quantities of data (i.e. initial entry of participants or when entering participant attendance data).

 $\ast$  User names for 2005 are the same as those issued for the 2004 program. Please contact the NYSP office (317/829-5777) if you cannot locate your user name and password.

| National Youth S                                         | orts Program | N | SP |
|----------------------------------------------------------|--------------|---|----|
| NYSC                                                     |              |   |    |
| Feedback                                                 |              |   |    |
| FAQ                                                      |              |   |    |
| user name password submit click here to change your pass |              |   |    |

Use the **"NYSC"** button on the NYSP Home Page to go to the home page for the National Youth Sports Corporation (NYSC). The **"Feedback"** button is an email link to the NYSP national office. Use the feedback button to report problems with the software. The **"FAQ"** (Frequently Asked Questions) button provides a quick reference point when problems with the software occur. Check FAQ before submitting a feedback request to determine if the answer to your question is already available online.

When you have successfully logged on, the following screen will appear:

| NSP  |                    | National Y   | outh S  | ports Pr | ogram    |
|------|--------------------|--------------|---------|----------|----------|
| home | project data entry | participants | reports | download | feedback |

You may use this screen to navigate anywhere within the software.

• The "home" button takes you back to the logon screen.

- The **"project data entry"** button takes you to all screens that permit data entry. Your access to data entry screens is controlled by the national office and is available in a set sequence. Initial access is only to those screens required for the Application for Participation. Once you have entered the required data and submitted your Application for Participation and approval is granted by the national office, access to the Visitation Report Form and the Final Report Form screens will be available.
- The **"participants"** button takes you to data entry screens that allow you to record information about the participants in your program.
- The **"reports"** button allows you to <u>view</u> the data that has been entered.
- The **"download"** button takes you to a listing of forms and informational items that complement the program. Examples include the NYSP Guidelines, sample letters, definition of terms related to NYSP, off-campus activity form, etc.
- The **"feedback"** button was mentioned earlier in the introduction as a means to report technical problems with the software. The "feedback" button is available in every screen within the program. Use it for reporting technical problems or requesting information related to data entry.
- The **"news"** button (not displayed in the illustration above) takes you to a site where current news about NYSP is displayed. Check this site regularly for the latest updates about NYSP.
- The **"logout"** button (not displayed in the illustration above) is used to terminate your session.

## Timeline for Completion of Data Entry

Access to **www.nysponline.org** will be available on March 11, 2005. This will provide projects with over 6 weeks time in which to enter the data required in the Application for Participation (due April 29). Projects will not have access to the Visitation Report Form and Final Report Form until after the Application for Participation has been submitted, reviewed and approved at the national office (see other sections of this manual for information regarding the Visitation Report Form and Final Report Form.

Once the Application for Participation has been reviewed and approved, projects will no longer have access to the Application for Participation menu. Projects may, however, make additions or modifications to selected sections of the software by using the Visitation Report Form or Final Report Form menus.

All data for the evaluation process must be entered in the Visitation Report Form menu prior to the evaluation visit or by the 15<sup>th</sup> day of your program if your project is not being visited by an evaluator. Once the evaluation is complete, changes can only be made by using the screens available on the Final Report Form menu.

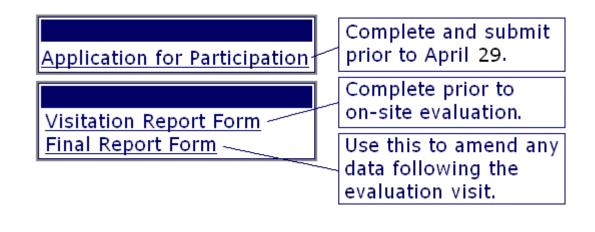

See Appendix A for a listing of the due dates for NYSP documents and reports.

## **Technical Assistance**

Questions regarding use of this software should first be addressed to the evaluator assigned to your program, if applicable. If the evaluator is unable to provide the information you need, contact the national office at 317-829-5777. Every effort will be made to respond to your questions in the shortest time possible.

#### Preparing the Application for Participation

The first portion of the NYSP software to be completed and submitted electronically to the national office is the Application for Participation. The Application for Participation must be completed and submitted prior to April 29, 2005. To complete the Application for Participation, follow these steps:

Log on to **www.nysponline.org** using one of the user names and passwords that permit data entry (Project Administrator, Activity Director or Computer Specialist). Click on **"project data entry."** 

| [ |      |                    |                      |          |          |
|---|------|--------------------|----------------------|----------|----------|
|   | home | project data entry | participants reports | download | feedback |
|   |      |                    |                      |          |          |

The "Application for Participation" selection will then be displayed.

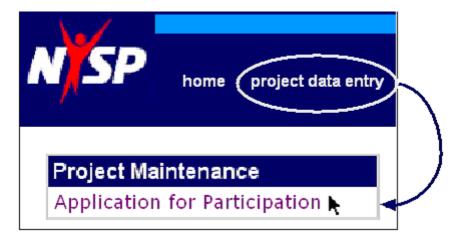

Clicking on **"Application for Participation"** will display a list of items where data entry is required. These items are illustrated below:

Project Organization Community-Action Agencies Personnel Activity Programs Education Programs Direct Costs to be NYSP Funded Institutional Contributions Application Summary (Submit Application to NYSC)

#### **Project Organization**

Click on "Project Organization" to enter data concerning the organization of your project.

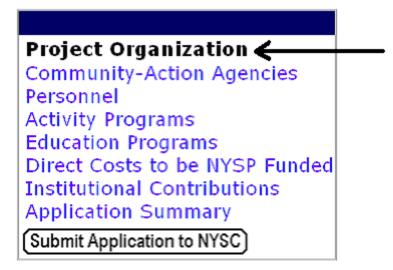

Each field has a suggested data entry format displayed to the right of the field (although some computers may display the format below the field). For example, the date fields ask for a format in which 2 digits are used to designate the month, the day, and the year. April 9, 2005 would be entered as 04/09/05.

| Application Date     | "mm/dd/yy" |
|----------------------|------------|
| Estimated Start Date | "mm/dd/yy" |
| Estimated End Date   | "mm/dd/yy" |

Text fields also contain suggested data entry formats.

| Ship Address1     | "123 Main Street"   |
|-------------------|---------------------|
| Ship Address2     | "Room 231"          |
| Ship City         | "Metropolis"        |
| Ship State        | "IN"                |
| Ship Zip          | <u>"46240-1840"</u> |
| Congress District | "5th"               |

Some fields contain data entry examples that mirror requirements of the NYSP Guidelines. For example, the NYSP Guidelines require a program to meet for a minimum of 25 activity days (although NYSP funds can be expended for up to 30 days), a minimum of one (1) day for staff orientation or participant orientation must occur prior to the first activity day of the program, and each participant must receive at least 120 minutes (2 hours) of sports activities each day (in a minimum of 2 distinctly different physical activities daily). The total hours of operation are not dictated by the NYSP Guidelines, but must be sufficient to include the required number of activity and educational hours, passing time between periods, and time spent for meals.

| DAYS, HOURS, AN                                              | ND T  | IMES OF OPERATION        |
|--------------------------------------------------------------|-------|--------------------------|
| Total Funded Activity Days                                   | 25    | *25 *                    |
| Total Staff Orientation Days                                 | 3     | "1 "                     |
| Total Participant Orientation Days                           | 2     | "1 "                     |
| Sports Activity Hrs per Day                                  | 3     | *2*                      |
| Total Daily Hours of Operation<br>(Excluding Transportation) | 5     | <i>"5"</i>               |
| Time of Day First Activity Begins                            | 08:00 | am • pm • <i>"08:00"</i> |
| Time of Day Last Activity Ends                               | 02:00 | am O pm 🖲 "05:00"        |

The number of meetings required by the NYSP Guidelines includes at least one weekly staff meeting and at least one (1) Advisory Committee meeting before, one (1) during and one (1) after the program.

| MEETINGS                                                      |
|---------------------------------------------------------------|
| Number of Staff Meetings Scheduled During Project: 25 "5"     |
| Number of Advisory Committee Meetings Scheduled               |
| Before Project 3 "1" During Project 1 "1" After Project 1 "1" |

Information related to nutritional services is also required within the Project Organization section. The date format is the same as that required in sections noted previously, with drop-down menus being available for the type of meal and text entry used to describe the location, preparation and service of the meals.

| NUTRITION                                                                                                    |                    |                |                    |                  |             |  |  |
|----------------------------------------------------------------------------------------------------|--------------------|----------------|--------------------|------------------|-------------|--|--|
| Date of Application to USDA 3/15/05 "mm/dd/yy"<br>USDA Regional Office Location Denver, Colorado "Indianapolis" |                    |                |                    |                  |             |  |  |
| 1st Meal De                                                                                                    | etails             | 2nd Me         | eal Details        | 3rd Me           | eal Details |  |  |
| Type of Meal Break                                                                                              | fast 💌 Typ         | pe of Meal     | Lunch 💌            | Type of Meal     |             |  |  |
| Location of Meal Commons                                                                                        |                    | cation of Meal | Commons            | Location of Meal |             |  |  |
| Prepared by Arama                                                                                               | ark Pre            | epared by      | Aramark            | Prepared by      |             |  |  |
| Served by Arama                                                                                                 | ark/NYSP Staff Ser | rved by        | Aramark/NYSP Staff | Served by        |             |  |  |
| Save Back                                                                                                    |                    |                |                    |                  |             |  |  |

Be sure to "Save" data that is entered!

#### **Community-Action Agencies**

Click on the **"Community-Action Agencies"** button to enter data related to the Community Action Agency(ies) that assist your project.

| Project Organization             |
|----------------------------------|
| <b>Community-Action Agencies</b> |
| Personnel                        |
| Activity Programs                |
| Education Programs               |
| Direct Costs to be NYSP Funded   |
| Institutional Contributions      |
| Application Summary              |
| Submit Application to NYSC       |

Up to three (3) Community-Action Agencies can be submitted using this form (although only 2 are displayed on the following page). If more than 3 Community-Action Agencies assist the program, please fax the entire list of agencies to the NYSP National Office at 317-829-5779.

| Comm                              | unity Action Agencies                                                                                                    |
|-----------------------------------|----------------------------------------------------------------------------------------------------|
| agencies serving areas participat | that the NYSP national office retain a list of community-action<br>ing in the National Youth Sports Program. Please complete<br>to NYSP prior to April 29, 2005 with the Application for |
| Please provide name(s), address   | (es) and telephone number(s) of community action agency(ies).                                                                                                    |
| Agency                            |                                                                                                    |
| Contact Name                      |                                                                                                    |
| Address                           |                                                                                                    |
|                                   |                                                                                                    |
| Telephone                         |                                                                                                    |
| Agency                            |                                                                                                    |
| Contact Name                      |                                                                                                    |
| Address                           |                                                                                                    |
| Telephone                         |                                                                                                    |
|                                   | submit back                                                                                                    |

#### Personnel

Entering **"Personnel"** in the database can be accomplished in two (2) ways. If a staff member worked in your NYSP program in 2004, her/his information can be copied from last year. If the staff member is new to NYSP or did not work for your NYSP program in 2004, they can be added as a new staff member.

| Project Organization           |
|--------------------------------|
| Community-Action Agencies      |
| Personnel                      |
| Activity Programs              |
| Education Programs             |
| Direct Costs to be NYSP Funded |
| Institutional Contributions    |
| Application Summary            |
| Submit Application to NYSC     |

To copy data for a staff member who worked in your NYSP program in 2004, click on the **"Copy From Last Year"** button, select the staff member(s), and click **"Copy Staff."** 

| turn To Function N | /lenu Cop         | by From Last Year   |
|--------------------|-------------------|---------------------|
| ne following Pe    | rsonnel have beer | n previously entere |
|                    |                   |                     |
| Year               | Person            | Add to current year |
| 2004               | Abbott, James     |                     |
| 2004               | Barnes, Gloria    |                     |
| 2004               | Bartling, Jerry   |                     |
| 2004               | Boots, Dave       |                     |
| 2004               | Dunn, Donna       |                     |
| 2004               | Fischbach, Bruce  |                     |
| 2004               | Gottsleben, Dave  |                     |
| 2004               | Kallsen, Jim      |                     |
| 2004               | Peterson, Donald  |                     |
| 2004               | Peterson, Matthew |                     |
| 2004               | Wiedow, Lisa      |                     |
| 2004               | Williams, James   |                     |
| Copy Staff         | ]                 |                     |

When copying staff from the previous year, <u>not all data will be copied</u>. Check each record copied from the previous year to verify that all required fields contain accurate information.

| * Type<br>* NYSP Activity | Professional             | In the "Copy" proc<br>NYSP Activity did I<br>over from 2004. |                    |
|---------------------------|--------------------------|--------------------------------------------------------------|--------------------|
| * First Name              | Dave                     | "Kendra"                                                     |                    |
| * Last Name               | Gottsleben               | "Keep"                                                       |                    |
| * Title                   | Dr. 🗌 Mr. 🗹 Ms. 🗌 Rev.   |                                                              |                    |
| * Professional Position   | Univ Track & Field Coach |                                                              | "Director"         |
| * Address Line 1          | 414 East Clark Street    |                                                              | "1234 Main Street" |

To add someone new to the Personnel roster, click on "ADD."

| Return To F | Function Menu     | Copy From Last Year        | ADD |
|-------------|-------------------|----------------------------|-----|
| The follo   | wing Personnel ha | ave been previously entere | d:  |

Select the personnel type from the drop-down menu, and click "Add"

| Select Personnel Type | Advisory Commitee<br>Auxiliary Staff<br>Chancellor<br>Fiscal Officer<br>President<br>Professional<br>Project Admin<br>Project Aide<br>Supporting Staff | Add Back |
|-----------------------|----------------------------------------------------------------------------------------------------|----------|
|                       | Supporting Staff                                                                                                    |          |

When the **"Personnel Type"** has been selected and the "Add" button has been clicked, a data entry screen will be displayed. The fields required for data entry will vary by personnel type. For example, no salary data is required for members of the Advisory Committee. An e-mail address is required for the Project Administrator and Activity Director. Required fields are marked with an asterisk.

**NOTE:** Complete and accurate personnel information is critical to communication between the NYSP National Office and NYSP projects. Please be sure to enter all data that is requested. A sample "<u>Staff Information Sheet</u>" is included in Appendix B that contains the information required for most personnel entries. Projects are encouraged to make copies of this form and distribute it to all staff when hired. Collect the information and enter the data in the appropriate records.

Some personnel screens ask for data in different ways. The "NYSP Activity" for an Auxiliary, Professional or Support staff member is selected from a drop-down menu. The "NYSP Activity" for a Project Aide is entered as a text field. In all instances, enter the data if available, even though the field may not be required.

| Do Not Include Th<br>* indicates require | e Name of the Institution AND Do Not Abbreviate.<br>ed fields |
|------------------------------------------|---------------------------------------------------------------|
| * Туре                                   | ▼                                                             |
| * NYSP Activity                          | ▼                                                             |
| * First Name                             |                                                               |
| * Last Name                              |                                                               |
| * Title                                  | Dr. Mr. Ms. Rev.                                              |
| * Professional Position                  |                                                               |

The address data included in the database should reflect the location where any information related to NYSP is to be sent. For some staff members, a business address that is accessible to the staff member all year (i.e. the <u>Project Administrator's office at your institution</u>) is the best address to use. For others who may only work for NYSP during the summer, a home address may be preferred.

| Address to which | NYSP correspondence should be addressed. |
|------------------|------------------------------------------|
| * Address Line 1 |                                          |
| Address Line 2   |                                          |
| * City/State/Zip |                                          |

Communication is a key to success in NYSP. To facilitate communication, please try to enter all information related to each staff member.

The illustration for phone numbers below is for the Project Administrator and Activity Director, the two individuals with whom the National Office will communicate with directly.

- Enter the phone number where the staff member is most likely to be reached during the business day (<u>NYSP Phone</u>). This could be their direct office line or the phone number for a clerical position working directly for the NYSP staff member.
- The <u>Alternate NYSP Phone</u> is a number where an individual can be reached who would have direct access to the NYSP staff member. Again, a clerical position in or close to the NYSP office may be appropriate.
- Examples of the <u>Daytime Phone</u> (outside of NYSP) might be a cell or mobile phone, or a phone number at another place of employment (for example, the NYSP Activity Director works for NYSP during the day, but works another job during non-NYSP hours).
- A <u>Home Phone</u> number is requested as an alternative in the event that the staff member cannot be reached at one of the "business" numbers referred to above.
- The <u>Fax Number</u> should be the fax number in or closest to the NYSP office. This number can be used for all NYSP staff (Auxiliary, Professionals, Project Aides and Support Staff).
- An <u>E-mail Address</u> is requested for all staff, even though it may not be a required field for some staff categories. NYSP does not, and will not, share these addresses with any outside vendor. They are for use by the NYSP National Office and NYSP Evaluators <u>ONLY</u>.

A sample "NYSP Staff Information Form" is included as Appendix B in this document. The form provides the basic information required for all staff (although additional contact information for the Project Administrator and Activity Director will still be required). The form can be downloaded at <u>www.nyscorp.org</u>. Click on "NYSP" and then on "Downloads."

Phone numbers where staff member can be contacted during the normal business day

| * NYSP Phone                         |  |
|--------------------------------------|--|
| * Alternate NYSP Phone               |  |
| * Daytime Phone<br>(outside of NYSP) |  |
| * Home Phone                         |  |
| * Fax Number                         |  |
| * E-mail Address                     |  |

<u>Salary information</u>. If a staff member is paid by NYSP funds, enter the amount in the "NYSP Funded Salary" field. Enter a zero ("0") in all other salary fields. For the maximum amount that can be paid for salaries paid by an institution from NYSP funds, see the "download" menu and select "Questions and Answers." For staff paid by non-NYSP funds, or for those who are volunteers, enter the value of their time in the appropriate salary field and enter a zero ("0") in all other salary fields.

| NYSP Funded Salary             |  |
|--------------------------------|--|
| Non-NYSP Institutional Salary  |  |
| Non-NYSP Public Salary         |  |
| Non-NYSP Private Salary        |  |
| Volunteer Institutional Salary |  |
| Volunteer Public Salary        |  |
| Volunteer Private Salary       |  |
|                                |  |

**Please note** that personnel who are <u>not paid by NYSP</u>, such as members of the Advisory Committee, your Project Administrator, and your institution's President or Chancellor are also entered in this section of the database. **In addition**, any staff member paid by non-NYSP funds who works in your program or who volunteers in your program should be entered in the Personnel section. The amount of non-NYSP pay and the estimated value of a volunteer's time must be entered in the personnel section if the institution is to receive credit for these contributions. Volunteers and staff paid by non-NYSP funds can also be added after the Application for Participation has been submitted.

A **volunteer** is any individual who contributes time to NYSP. In order to receive credit for a volunteer, the program must:

- Enter the person, with supportive information (address, phone numbers, gender, etc.) under the appropriate personal category (Auxiliary, Professional, Project Aide or Support) in the NYSP database.
- An <u>estimated value</u> for the volunteer's service must be entered in the appropriate salary category in the personnel database (private, public, or institutional).

Example:

• A person who is otherwise not being paid by any agency or entity during the time when he/she works with NYSP, i.e. a parent of a participant who is unemployed, or an individual who works during hours other than those during which NYSP is in session.

An **individual paid by non-NYSP funds** is any individual who works for NYSP in any capacity during normal operating hours of the program, and whose salary for those hours is paid by sources other than NYSP funds.

- Enter the person, with supportive information (address, phone numbers, gender, etc.) under the appropriate personnel category (Auxiliary, Professional, Project Aide or Support) in the NYSP database.
- An actual or estimated value for the individual's service must be entered in the appropriate salary category in the personnel database (private, public, or institutional).

Examples:

- A police officer assigned to NYSP during their regular shift.
- A lifeguard paid by the institution and assigned to guard during NYSP use of the pool.
- A professional staff member whose salary for services to NYSP are paid by the athletic department or the academic department in which they are employed.

**NOTE:** An individual who contributes their time as <u>a speaker for the education program</u> is **not** considered to be either a volunteer or an individual paid by non-NYSP funds. Credit for their services to the program are documented in the "Credits and Contributions" sections of the Project Visitation Report. Programs are encouraged to develop forms for documenting the contributions of educational speakers (see example below).

| Educational Speaker                                                                                      |                                          |  |
|----------------------------------------------------------------------------------------------------|------------------------------------------|--|
| lame:                                                                                                    | •                                        |  |
|                                                                                                    | SAMPLE ONLY                              |  |
| Agency:                                                                                                  |                                          |  |
|                                                                                                    |                                          |  |
| Торіс:                                                                                                   |                                          |  |
| Category:<br>Alcohol and Other Drug Abu<br>Nutrition, Disease Preventic<br>Careers, Job Responsibilities | use Prevention<br>on and Personal Health |  |
| Estimated hourly wage: \$<br>Total value to NYSP: \$                                                     | Hours contributed to NYSP:               |  |
| This contribution is classified as                                                                       |                                          |  |

For volunteers and staff paid by non-NYSP funds, two (2) factors must be considered: the <u>amount</u> and the <u>source</u>. Determine the amount by taking the person's regular salary and applying it to the number of hours they work with NYSP. Determine the source by considering:

- if they work for a tax-supported agency such as the police department, the fire department or city government, and their participation in NYSP is during their normal working hours, the contribution is a " non-NYSP public" contribution.
- if they work for an agency that does not receive tax support, such as the local grocery store, a private attorney, a banker or a beautician, and their participation in NYSP is during their normal working hours, the value of their time is a " non-NYSP private" contribution.
- if they work at your institution, and their participation in NYSP is during their normal working hours, the contribution is a "non-NYSP institutional" contribution.

**NOTE:** If a person who works for a public or private agency, or your institution <u>volunteers</u> to work with NYSP during their <u>non-work</u> hours, the value of their time is recorded as a "volunteer public", "volunteer private", or "volunteer institutional" contribution. Example - a nurse who works at the local private hospital at night, works at NYSP during the day. The value of her time is listed as "volunteer private."

Lastly, combinations of salary sources are a possibility. For example, if a policeman works a portion of his or her regular shift with NYSP, and returns during non-duty hours to volunteer with the program, salary data can be entered in both the "non-NYSP Public" and "Volunteer Public" fields.

Projects are encouraged to do their best to generate salary data that they can justify during the evaluation visit or during an audit.

The field titled **"Salary Paid By"** is used to clarify the source for salaries entered in the fields Non-NYSP Institutional, Non-NYSP Public and Non-NYSP Private. Examples would include "Office of Recreational Sports" for a lifeguard paid by Non-NYSP Institutional funds, or "Halstrom Police Department" for support of staff members paid by the local law enforcement agency (Non-NYSP Public). An example of a Non-NYSP Private salary might be "First National Bank" for a donation to support the hiring of additional project aides.

| l Colory Doid By I |  |
|--------------------|--|
| Dalaly Falu by     |  |
|                    |  |
|                    |  |

The **"Beginning Date"** is the first day of the program. No staff member can be paid for days worked prior to June 1.

Beginning Date

"Date Terminated" is to be used <u>ONLY WHEN A STAFF MEMBER IS TERMINATED</u> <u>PRIOR TO THE LAST DAY OF THE PROGRAM</u>. If a staff member works for the entire program, leave this field blank.

Date Terminated

Indicate the number of program days the staff member will be working in the program, whether or not the staff member lives or works in the target area, if the staff member is economically disadvantaged, if they are a former participant in an NYSP program (not a former staff member), and if the staff member is a certified Water Safety Instructor (WSI).

| Number of Program<br>days of Involvement | "25"       |
|------------------------------------------|------------|
| Live/Work in the Target<br>Area?         | □ Yes □No  |
| Economically Disadvantaged?              | 🗌 Yes 🗌 No |
| Former Participant?                      | 🗌 Yes 🗌 No |
| Certified Water Safety<br>Instructor?    | 🗌 Yes 🗌 No |

#### Click **Save**.

The number of staff entered in the Personnel section will be used to determine the number of "approved" positions for your program. You must enter information for the following staff members and institutional personnel:

- The Chancellor or President of the institution
- The Fiscal Officer
- NYSP Project Administrator
- Activity Director
- Liaison Officer
- Medical Coordinator
- Education Specialist
- Alcohol and Other Drug Prevention Specialist
- Professional Staff members (at least 30% of your instructional staff must be professionals. Instructional staff members are professionals and project aides.)
- Project Aides
- Support staff, to include, at a minimum:
  - Computer Specialist
  - o Lifeguard

The system will not allow you to submit your Application for Participation if the number of professional staff and project aides paid by the institution with NYSP funds does not result in a participant to staff ratio between 15 to 1 and 20 to 1 (see Guidelines).

If your program has not finished the hiring process prior to the deadline for submitting the Application for Participation, enter "placeholder" information for staff yet to be hired, with anticipated salaries included. The system will also require data entry in selected fields. Enter "placeholder" information in order to submit the Application and replace this information with actual names, addresses, telephone numbers, etc. when the hiring process has been completed.

#### The Activity Program

To enter data related to the Activity Program, select "Activity Programs" from the Application for Participation menu.

Project Organization Community-Action Agencies Personnel **Activity Programs** Education Programs Direct Costs to be NYSP Funded Institutional Contributions Application Summary Submit Application to NYSC

Entering "Activity Program" data is accomplished by clicking on the "Add New" button.

| Return To Function Menu Add New<br>The following Activities have been previously entered: |     |     |    |  |  |
|-------------------------------------------------------------------------------------------|-----|-----|----|--|--|
| Activity Type Coed Instruction Percentage Competition Percentage                          |     |     |    |  |  |
| Basketball                                                                                | Yes | 90  | 10 |  |  |
| Other Fitness                                                                             | Yes | 100 | 0  |  |  |
| Soccer                                                                                    | Yes | 90  | 10 |  |  |
| Swimming                                                                                  | Yes | 100 | 0  |  |  |

Select the activity from the drop-down menu, indicate whether or not the activity is coeducational, estimate the percentage of time to be dedicated to instruction and completion, and provide a description for the activity if "Other" was selected from the drop-down menu. When finished, click on "Save."

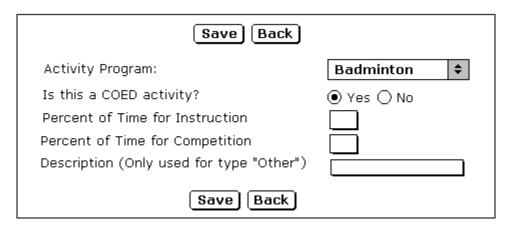

#### The Education Program

Entering **"Education Program"** data is accomplished by clicking on the "Add" button and selecting the appropriate program type from the "Education Program Type" drop-down menu.

Project Organization Community-Action Agencies Personnel Activity Programs **Education Programs** Direct Costs to be NYSP Funded Institutional Contributions Application Summary Submit Application to NYSC

| Add Back Back                                    |                |                                      |  |  |  |
|--------------------------------------------------|----------------|--------------------------------------|--|--|--|
| Educational Program Type                         | Alcohol & Drug | <u>_</u>                             |  |  |  |
| Description                                      |                | Program"                             |  |  |  |
| Total Hours per Topic per Participant            | 0 : 00 💌       | Alcohol & Drug<br>Career & Education |  |  |  |
| Total Hours in Small Groups per Participant:     | 0 : 00 💌       | Math/Science<br>Nutrition & Health   |  |  |  |
| Total Hours of Hands-On/Interactive Instruction: | 0 : 00 💌       | Other                                |  |  |  |
|                                                  |                | Senior Program                       |  |  |  |
| Add Back                                         |                |                                      |  |  |  |

Use the "Description" field for educational programs designated as "Other" on the dropdown menu (see illustration at the top of the next page).

- Enter the number of hours and minutes to the nearest 15-minute increment that this topic will be presented to each participant.
- Enter the number of hours and minutes to the nearest 15-minute increment that this topic will be presented to groups of 35 or less ("small groups").
- Enter the number of hours and minutes to the nearest 15-minute increment that this topic will be presented using hands-on/interactive instructional methods.

#### **Direct Costs to be NYSP Funded**

The **"Direct Costs to be NYSP Funded"** screens are used to enter and edit the expenditures that will be funded by your NYSP Grant. Staff Wages & Salaries will automatically transfer from the Personnel section of the Application for Participation (if you have entered Personnel in the database). For this reason, it is suggested that you enter personnel in the database before entering other data in the "Direct Costs to be NYSP Funded" screens.

**NOTE:** The grant amount shown in the software is the amount for your program for 2005.

| Project Organization        |     |
|-----------------------------|-----|
| Community-Action Agencies   |     |
| Personnel                   |     |
| Activity Programs           |     |
| Education Programs          |     |
| Direct Costs to be NYSP Fun | ded |
| Institutional Contributions |     |
| Application Summary         |     |
| Submit Application to NYSC  |     |

- Enter your estimate for the amount of NYSP funds to be expended for **Staff Benefits**.
- Enter your estimate for the amount of NYSP funds to be expended for **Medical Services**.

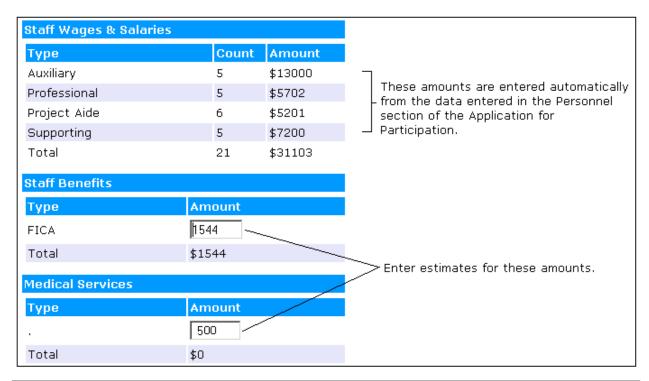

The following illustration is a representation of the "Direct Costs to be NYSP Funded" screen that will be used to enter and edit the budget estimate information for the Application for Participation.

- This example shows sections "D" through "F", or Insurance through Miscellaneous. Section G Transportation is not displayed.
- The **Insurance** cost will be calculated by the software, based on the information previously entered for projected enrollment and personnel. The amount for insurance is calculated by taking the actual Average Daily Attendance plus the number of staff members (regardless of "paid by" category) times the number of activity days times \$.065.
- Enter your estimate for the amount of NYSP funds to be expended for **Operating Costs** (Facilities Restoration, Nonexpendable Equipment, Expendable Supplies, Extra T-Shirts) and **Miscellaneous** (Nutrition and Miscellaneous Expenses).
- The program will calculate a **Grand Total** that represents the total costs that have been entered and are to be NYSP Funded. The **Balance Remaining** is calculated by subtracting the **Grand Total** from the **Grant Amount** (these three fields are not displayed in this manual, but occur in the software at the bottom of the page, immediately after the entry for Transportation).
- The **"Save"** button should be selected after all information has been entered. The **"Back"** button will return you to the Application for Participation Main Menu <u>WITHOUT</u> saving the information that has been entered on this screen.

| Insurance               |          |           |                       |
|-------------------------|----------|-----------|-----------------------|
| Туре                    | Amount   |           |                       |
|                         | \$373.49 |           | Automatic calculation |
| Total                   | \$373.49 |           |                       |
| Operating Costs         |          |           |                       |
| Туре                    |          | Amount    |                       |
| Expendable Supplies     |          | 200       | ٦                     |
| Extra T-shirts          |          | 200       |                       |
| Facilities Restoration  |          | 500       |                       |
| Nonexpendable Equipment |          | 200       | Enter estimates for   |
| Total                   |          | \$1100    | these expenses        |
| Miscellaneous           |          |           |                       |
| Туре                    |          | Amount    |                       |
| Miscellaneous expenses  |          | 898.75    |                       |
| Nutrition expenses      |          | 6000      |                       |
| Total                   |          | \$6898.75 |                       |

#### Institutional Contributions

"Institutional Contributions" are entered on the screens illustrated below.

Project Organization Community-Action Agencies Personnel Activity Programs Education Programs Direct Costs to be NYSP Funded **Institutional Contributions** Application Summary Submit Application to NYSC

- The entry screen has five sections (Facilities, Non-Expendable Equipment, Project Administrator's Salary, Supporting Services, and Other) and is represented in this manual with the following three illustrations.
- The Total field in the far right hand column is calculated based on "Qty" times "Days" times "Cost per day." Therefore, if you have a situation where you only want to enter the Total Cost, you can enter a value of 1 for both the "Qty" and the "Days," and your total cost in the "Cost per day" field.

| • | A Description will b | be required wi | hen an entry is | s made for "O | ther" facilities. |
|---|----------------------|----------------|-----------------|---------------|-------------------|
|---|----------------------|----------------|-----------------|---------------|-------------------|

| back save           |          |      |              |        |                 |  |  |
|---------------------|----------|------|--------------|--------|-----------------|--|--|
| Facilities          |          |      |              |        |                 |  |  |
| Туре                | Quantity | Days | Cost per day | Total  | Description     |  |  |
| a. Football Field   | 1        | 25   | 100          | \$2500 |                 |  |  |
| b. Basketball Court | 4        | 25   | 50           | \$5000 |                 |  |  |
| c. Tennis Court     | 6        | 25   | 25           | \$3750 |                 |  |  |
| d. Badminton Court  | 0        | 0    | 0            | \$0    |                 |  |  |
| e. Volleyball Court | 0        | 0    | 0            | \$0    |                 |  |  |
| f. Swimming Pool    | 1        | 25   | 250          | \$6250 |                 |  |  |
| g. Track            | 1        | 25   | 100          | \$2500 |                 |  |  |
| h. Gymnastics Room  | 0        | 0    | 0            | \$0    |                 |  |  |
| i. Soccer Field     | 2        | 25   | 100          | \$5000 |                 |  |  |
| j. Other            | 2        | 25   | 100          | \$5000 | Softball Fields |  |  |
| k. Other            | 2        | 25   | 50           | \$2500 | Classrooms      |  |  |

The illustration below displays the data entry format for Non-Expendable Equipment. See the document titled "Direct-Cost Definitions" on the download menu for additional information related to the costs reported in this section.

Estimates for the Project Administrator's Salary and Supporting Services are requested. The **Estimate** in the far right hand column of the section on **Supporting Services** is calculated automatically by taking the "Hours per Week" times the "Hourly Rate" times the "Number of Weeks."

| Nonexpendable Equipment |                  |               |                 |            |  |  |  |
|-------------------------|------------------|---------------|-----------------|------------|--|--|--|
| Туре                    |                  |               | Amount          |            |  |  |  |
| a. Depreciation Cos     | ts               |               | 0               |            |  |  |  |
| b. Repair Costs         |                  |               | 0               |            |  |  |  |
| c. Replacement Cos      | ts               |               | 0               |            |  |  |  |
| Total                   |                  |               | \$0.00          |            |  |  |  |
| Project Adminis         | strator's Salary |               |                 |            |  |  |  |
| Type \                  | Weekly Cost      | Number of Wee | ks 4            | Amount     |  |  |  |
| a. Salary               | 500              | 5             | \$              | 2500       |  |  |  |
| Total                   |                  |               | \$2,500.00      |            |  |  |  |
| Supporting Ser          | vices            |               |                 |            |  |  |  |
| Туре                    | Hours per Week   | Hourly Rate   | Number of Weeks | Estimate   |  |  |  |
| a. Secretarial          | 4                | 10.5          | 6               | \$252      |  |  |  |
| b. Medical              | 24               | 50            | 1               | \$1200     |  |  |  |
| c. HR Payroll           | 4                | 15            | 2               | \$120      |  |  |  |
| d. Custodial            | 10               | 10            | 6               | \$600      |  |  |  |
| e. Fiscal Officer       | 2                | 25            | 2               | \$100      |  |  |  |
| Total                   |                  |               |                 | \$2,272.00 |  |  |  |

"Other Contributions" are illustrated on the following page. Totals are computed by the software based on "Quantity" times "Days" times "Daily Cost."

| Other Contributions             |             |      |            |         |  |  |  |
|---------------------------------|-------------|------|------------|---------|--|--|--|
| Туре                            | Quantity    | Days | Daily Cost | Total   |  |  |  |
| a. Cafeteria                    | 1           | 25   | 250        | \$6250  |  |  |  |
| b. Offices                      | 1           | 30   | 25         | \$750   |  |  |  |
| c. Training Room Med Center     | 1           | 25   | 50         | \$1250  |  |  |  |
| d. Phones                       | 1           | 25   | 10         | \$250   |  |  |  |
| e. Faxes                        | 1           | 25   | 5          | \$125   |  |  |  |
| f. Copiers                      | 1           | 25   | 10         | \$250   |  |  |  |
| g. Printers                     | 1           | 30   | 5          | \$150   |  |  |  |
| h. Postage                      | 1           | 25   | 200        | \$5000  |  |  |  |
| i. Utilities                    | 0           | 0    | 0          | \$0     |  |  |  |
| j. Apparel                      | 0           | 0    | 0          | \$0     |  |  |  |
| k. Transportation               | 2           | 25   | 500        | \$25000 |  |  |  |
| I. Vehicles                     | 1           | 25   | 20         | \$500   |  |  |  |
| Total                           | \$39,525.00 |      |            |         |  |  |  |
| Grand Total: 76797<br>back save |             |      |            |         |  |  |  |
|                                 |             |      |            |         |  |  |  |

The following illustration is a representation of the "**Application Summary**" screen that is used to display and print a summary of the information entered on the Application for Participation.

| Project Organiza                                                                                                    | roject Organization |                                                                                                    | Estimated Costs to be NYSP funded |                                                                                                    | Estimated Institutional Contributions |                    |           |
|----------------------------------------------------------------------------------------------------|---------------------|----------------------------------------------------------------------------------------------------|-----------------------------------|----------------------------------------------------------------------------------------------------|---------------------------------------|--------------------|-----------|
|                                                                                                    |                     |                                                                                                    |                                   |                                                                                                    |                                       |                    |           |
| Estimated Start Date:                                                                                                    |                     | A. Staff Wages & Salaries <u>\$13,000.00</u><br>B. Staff Benefits <u>\$1,415.00</u><br>C. Medical Services <u>\$0.00</u><br>D. Insurance <u>\$72.80</u><br>E. Operating Costs <u>\$0.00</u><br>F. Miscellaneous <u>\$520.00</u><br>G. Transportation: <u>\$5,000.00</u> |                                   | Athletic Facilities <u>\$32,500.00</u><br>Nonexpendable Equipment <u>\$0.00</u><br>Project Administrator Salary <u>\$2,500.00</u><br>Supporting Services <u>\$2,272.00</u><br>Other Contributions <u>\$39,525.00</u> |                                       |                    |           |
|                                                                                                    |                     |                                                                                                    | TOTAL:                            | \$20,007.80                                                                                                    | COUNT: 17                             | TOTAL: \$76,797.00 | COUNT: 43 |
|                                                                                                    |                     |                                                                                                    |                                   |                                                                                                    |                                       |                    |           |
| Personnel                                                                                                    |                     |                                                                                                    | _                                 |                                                                                                    |                                       |                    |           |
| Personnel Type                                                                                                    | Total Cour          |                                                                                                    |                                   |                                                                                                    |                                       | otal               |           |
| Advisory Committee         5         1           Auxiliary Staff         6         4           Chancellor         0         0           Fiscal Officer         1         1           President         1         1           Project Admin         1         1           Project Aide         9         4           Supporting Staff         3         3 |                     | 4<br>0<br>0<br>1<br>0<br>5<br>0                                                                                                    | 0<br>5<br>0<br>0<br>1<br>0<br>1   | \$0.00<br>\$8,000.00<br>\$0.00<br>\$0.00<br>\$0.00<br>\$2,000.00<br>\$500.00<br>\$6,000.00                                                                                                    |                                       |                    |           |
|                                                                                                    |                     |                                                                                                    |                                   |                                                                                                    |                                       |                    |           |
| Activity Programs                                                                                                    |                     | Education Programs                                                                                                    |                                   |                                                                                                    |                                       |                    |           |
| Activity Programs Entered: <u>8</u> Education Programs Entered: <u>4</u><br>COED: <u>8</u> Total Hours Per Topic Per Participant: <u>23</u><br>Average Competition Time <u>25.00%</u> Total Hours in Small Groups Per Participant: <u>22</u>                                                                                                    |                     |                                                                                                    |                                   |                                                                                                    |                                       |                    |           |

When you have entered and proofed all required information, submit your Application for Participation by clicking on the **"Submit Application to NYSC"** button. The deadline is April 29! Be sure to print the confirmation screen and save it for future reference.

Project Organization Community-Action Agencies Personnel Activity Programs Education Programs Direct Costs to be NYSP Funded Institutional Contributions Application Summary

### The Visitation Report Form and Final Report Form

The Visitation Report Form (VRF) and the Final Report Form (FRF) are accessed by selecting **`project data entry'** at the top of the screen.

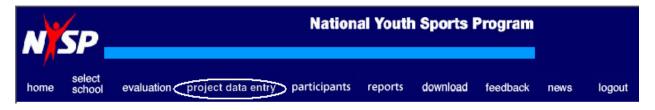

Both the VRF and the FRF contain the same menu items. The VRF will remain accessible until the evaluation process is completed. After that time, only the FRF will be accessible.

The VRF and the FRF are used to 1) <u>change data</u> entered in the Application for Participation or 2) <u>enter data</u> gathered during the program.

Data that can be changed include items related to Project Organization, Personnel, and the Activity or Education programs.

Data to be entered include the actual Project Dates, data related to Medical Information, actual expenditures in the program that are Direct Costs to be NYSP Funded, actual Contributions and Credits to the program, and information related to Equipment.

| Project Maintenance<br>Application For Participation<br>Visitation Report Form<br>Final Report Form |                                |  |  |  |
|----------------------------------------------------------------------------------------------------|--------------------------------|--|--|--|
| VRF Project Maintenance                                                                             | FRF Project Maintenance        |  |  |  |
| Project Organization                                                                                | Project Organization           |  |  |  |
| Project Dates                                                                                       | Project Dates                  |  |  |  |
| Medical Information                                                                                 | Medical Information            |  |  |  |
| Personnel                                                                                           | Personnel                      |  |  |  |
| Activity Programs                                                                                   | Activity Programs              |  |  |  |
| Education Programs                                                                                  | Education Programs             |  |  |  |
| Direct Costs to be NYSP Funded                                                                      | Direct Costs to be NYSP Funded |  |  |  |
| Credits and Contributions                                                                           | Credits and Contributions      |  |  |  |
| Equipment                                                                                           | Equipment                      |  |  |  |
| Project Summary                                                                                     | Project Summary                |  |  |  |

#### **Project Organization**

Use the **'Project Organization**' menu to change the starting and ending dates of the program, the starting and ending times for the program, the number of staff meetings or Advisory Committee meetings held, the types of meals served, or the shipping address for your program.

#### **Project Dates**

The '**Project Dates**' menu must be used to indicate the actual days between the starting and ending dates that the program will be is session. The menu will display every date between your start date and end date. Click those days when your program will be in session.

**NOTE:** The selection of project dates must be completed before you attempt to enter attendance data for your participants.

| Check All                                                                                                    | Uncheck All     | Finish    | Back         |
|----------------------------------------------------------------------------------------------------|-----------------|-----------|--------------|
| Please check                                                                                                    | the dates sched | luled for | this program |
| 6/1/2005<br>6/2/2005<br>6/3/2005<br>6/4/2005<br>6/5/2005<br>6/6/2005<br>6/7/2005<br>6/8/2005<br>6/9/2005<br>6/10/2005<br>6/11/2005 |                 |           |              |

#### Medical Information

There are three sections in this part of the software. The top section will display the numerical totals for 'Medical Forms Submitted' and 'Number of Medical Examinations Administered to Participants' (Paid, Free and Total). These numbers carry over automatically from the participant data entered in the software. Changes to these totals can only be made by changing corresponding sections in the 'Participant' database.

Other information that must be entered in this section include the 'Estimated Value Per Medical Exam' and the 'Total Amount of NYSP Funds Spent on Examinations.' The numbers appearing in the 'Total Estimated Value of All Medical Examinations' and 'Total Amount of Donated Monies for Examinations' are calculated by the software. Changes cannot be made except by changing the 'Estimated Value Per Medical Exam' or the number of exams given by changing data in individual participant records.

The last data entry required in this section is to indicate if the exams exceeded the minimum requirements of the NYSP Medical Examination Record Form. If 'Yes' is clicked, type in the reason why they exceeded.

|                                                      | Save Back     |                |
|------------------------------------------------------|---------------|----------------|
| MEDICAL INFORMATION                                  |               |                |
| Medical Forms Submitted:                             | 49            |                |
| Number of Examinations Administered to Participants: | Paid: 15 Free | : 11 Total: 26 |
| Estimated Value Per Medical Exam:                    | 50            | "20.00"        |
| Total Estimated Monetary Value for All Examinations: | 900           | "1000.00"      |
| Total Amount of NYSP Funds Spent on Examinations:    | 100           | "500.00"       |
| Total Amount of Donated Monies for Examinations:     | 800           |                |
| Actual Cost Per Medical Examination:                 | 3.85          | "1.50"         |
| Do examinations exceed the minimum requirements?     | 🖲 yes 🔿 no    |                |
| If yes, list the item(s):                            | blood tests   |                |

The second section of the 'Medical Information' sections asks for information about the type and number of medical problems identified during the medical examination process ('Pre-Existing Medical Conditions'). These data are to be obtained from the Medical Coordinator. Sample items from this section appear below.

| Summary of Pre-Existing Medical Conditions |                    |      |  |  |  |
|--------------------------------------------|--------------------|------|--|--|--|
| Condition                                  | Number of Problems |      |  |  |  |
| ADD:                                       | 8                  | "1 " |  |  |  |
| Allergies:                                 | 8                  | "1 " |  |  |  |
| Asthma:                                    | 8                  | "1 " |  |  |  |
| Autistic:                                  | 8                  | "1 " |  |  |  |
| Blood Pressure:                            | 8                  | "1 " |  |  |  |
| Depression:                                | 8                  | "1 " |  |  |  |
| Ear Problems:                              | 8                  | "1 " |  |  |  |
| Heart Murmur:                              | 8                  | "1 " |  |  |  |
| Hernia:                                    | 8                  | "1 " |  |  |  |
| Hyperactivity:                             | 8                  | "1 " |  |  |  |
| Obesity:                                   | 8                  | "1 " |  |  |  |
| Orthopedic:                                | 8                  | "1 " |  |  |  |

The last section of the Medical Information screen asks for the Number of parents notified of pre-existing medical conditions and the number of medical follow-ups performed. Both of these numbers must be obtained from the Medical Coordinator. Be sure to click **`Save**' before leaving this screen.

| Number of parents notified of<br>pre-existing medical conditions: | 8 |      |    | "10" |
|-------------------------------------------------------------------|---|------|----|------|
| Number of medical follow-ups performed:                           | 5 |      |    | "10" |
|                                                                   |   |      |    |      |
|                                                                   |   | Save | Ba | ick  |

NOTE: Both parental notification and medical follow-ups are <u>required</u> duties of the Medical Coordinator (see NYSP Job Descriptions in the Guidelines).

#### **Direct Costs to be NYSP Funded**

This is perhaps the most overlooked, but a very important part of the software. This section in the Application for Participation contained **<u>estimates</u>** regarding the expenditure of NYSP grant funds. In the VRF and FRF, **<u>actual expenditures</u>** are entered.

When you click on **`Direct Costs to be NYSP Funded**' the resulting screen shows the amounts initially entered in the Application for Participation. Both the 'Total' column and the 'Est Total' may be identical until such time as actual expenses are entered.

| RETURN TO FUNCTION MENU ADD |                                                          |       |          |          |              |                                         |  |  |
|-----------------------------|----------------------------------------------------------|-------|----------|----------|--------------|-----------------------------------------|--|--|
|                             | The following Direct Costs have been previously entered: |       |          |          |              |                                         |  |  |
| Group                       | Subgroup                                                 | Count | Lineitem | Total    | Est<br>Total | Description                             |  |  |
| Staff Wages &<br>Salaries   | Auxiliary                                                | 5     |          | \$13000  | \$13000      | From the Application for Participation  |  |  |
| Staff Wages &<br>Salaries   | Professional                                             | 5     | /        | \$5702   | \$5702       |                                         |  |  |
| Staff Wages &<br>Salaries   | Data that change a expenses are enter                    |       |          | \$5201   | \$4201       |                                         |  |  |
| Staff Wages &<br>Salaries   | or FRF.                                                  |       |          | \$7300   | \$4200       |                                         |  |  |
| Staff Benefits              | FICA                                                     |       | - ///    | \$1044.5 | \$1544       | \$13,653.59 X .0765 (FICA) = \$1044.50  |  |  |
| Staff Benefits              | Retirement                                               |       |          | \$368    | \$0          | \$11,500 X .032 (Retirement) = \$368.00 |  |  |
| Staff Benefits              | Other 1                                                  |       | //       | \$131.5  | \$0          | Workers Compensation                    |  |  |
| Medical Services            | 01                                                       |       | \        | \$565.5  | \$0          | 87 medical exams at \$6.50 each.        |  |  |

To enter an actual expense, click on the 'ADD' button. The following screen will appear.

| Record      | of an Expense Paid with NYSP Grant Funds |
|-------------|------------------------------------------|
| Category    | 💌 Sub-Category 💌 Date Paid               |
| Paid to     | Amount                                   |
| Description |                                          |
|             | save back                                |

Select and expense 'Category' from the pull-down menu. Select a 'Sub-Category.' Enter the date paid, to whom the payment was made, the amount, and a description of the payment.

See the example below.

| <b>Record of an Expense Paid with NYSP Grant Funds</b>                                              |                                                                    |  |  |  |  |  |
|----------------------------------------------------------------------------------------------------|--------------------------------------------------------------------|--|--|--|--|--|
| Category                                                                                            | Miscellaneous 💌 Sub-Category Nutrition expenses 💌 Date Paid 7/1/05 |  |  |  |  |  |
| Paid to 🛛                                                                                           | ARAMARK Dining Services Amount \$6,431.64                          |  |  |  |  |  |
| Description 2200 participant lunches at \$2.34 and 2252 snacks at \$.57 between June 1 and June 15. |                                                                    |  |  |  |  |  |
|                                                                                                    | save back                                                          |  |  |  |  |  |

#### EXCEPTIONS:

1) The amount of staff salaries and wages paid are entered in the 'Personnel' section of the software. Simply enter the actual amount paid in the column titled 'NYSP PAY.'

2) Insurance is calculated by the software. The formula is the number of staff plus the average daily attendance of participants, times the number of program days, times the insurance rate (in 2004 the rate was \$.065).

To **change** an item that has been previously entered, double click on the item, make the change, and click on "Save."

#### Credits and Contributions

The '**Credits and Contributions**' section is used to record actual contributions to the program. The only contributions recorded in the Application for Participation were those attributable to the institution ('Institutional Contributions').

To record a contribution to the program, select 'Credits and Contributions' and click on the ADD button. The following screen will appear.

| Receipt for Contributions to NYSP |                              |  |  |  |  |  |
|-----------------------------------|------------------------------|--|--|--|--|--|
| Category                          | Sub-Category 🔽 Date Received |  |  |  |  |  |
| Received from                     | Amount                       |  |  |  |  |  |
| Address 1                         | City State Zip               |  |  |  |  |  |
| Address 2                         |                              |  |  |  |  |  |
| Description                       |                              |  |  |  |  |  |
|                                   | save back                    |  |  |  |  |  |

Select a 'Category' and 'Sub-Category' from the pull-down menus. Enter the date received, the amount, information about the donor, and a description of the contribution.

See the example below.

| Receipt for Contributions to NYSP |                                                                                                    |  |  |  |  |  |
|-----------------------------------|----------------------------------------------------------------------------------------------------|--|--|--|--|--|
| Category                          | Public Contribution Sub-Category Nutrition - USDA Date Received 8/15/05                                                  |  |  |  |  |  |
| Received from                     | n Indiana Dept of Ed/SFSP Amount \$13,612.50                                                                             |  |  |  |  |  |
| Address 1                         | Government Center City Indianapolis State IN Zip 46222                                                                   |  |  |  |  |  |
| Address 2                         | Suite 345 West                                                                                                    |  |  |  |  |  |
| Description                       | USDA/SFSP reimbursement for 5000 lunches at a rate of \$2.25 (\$11,250) and 5,250 snacks at a rate of \$.45 (\$2,362.50) |  |  |  |  |  |
|                                   | save back                                                                                                    |  |  |  |  |  |

**HINT:** Be as specific as possible. The example above is one of the most often overlooked contributions to the program. Before final reimbursement checks are sent to participating institutions, all expenses and all contributions are reviewed. Those programs requiring additional follow-up are subject to delayed payments.

#### Equipment

The last section requiring data entry is the section for **'Equipment**.' Clicking on 'Equipment' on either the VRF or the FRF will result in the display of the following screen.

|            | R                               | eturn To Funct   | ion Menu            | Add New C               | Copy from Last Y    | ear           |                               |
|------------|---------------------------------|------------------|---------------------|-------------------------|---------------------|---------------|-------------------------------|
|            |                                 | The followi      | ng Equipment        | has been previou        | isly entered:       |               |                               |
| Sport      | Description                     | Serial<br>Number | Acquisition<br>Date | Acquisition<br>Quantity | Condition           | Location      | Institutional<br>Contribution |
| Volleyball | Mobile standards                |                  | 1/1/2000            | 1                       | Mobile<br>standards | Dow<br>Center | Yes                           |
| Other      | Tees                            |                  | 1/1/2000            | 4                       | Good                | Dow<br>Center | Yes                           |
| Other      | Helmet                          |                  | 1/1/2002            | 4                       | Good                | Dow<br>Center | Yes                           |
| Other      | Catchers Mask,<br>Helmet, Guard |                  | 1/1/2002            | 2                       | Good                | Dow<br>Center | Yes                           |
| Other      | Swimsuit (men)                  |                  | 1/1/2004            | 110                     | Good                | Dow<br>Center | Yes                           |
| Other      | Swimsuit (women)                |                  | 1/1/2004            | 100                     | Good                | Dow<br>Center | No                            |
| Football   | Footballs (regular)             |                  | 1/1/2001            | 21                      | good                | Dow<br>Center | No                            |
| Football   | Footballs (jr)                  |                  | 1/1/2003            | 16                      | Good                | Dow<br>Center | No                            |

To add a new piece of equipment, click on 'Add New.' The following screen will appear.

|                                                     | Add Back    |          |
|-----------------------------------------------------|-------------|----------|
| Sport                                               | Badminton 💌 |          |
| Description of Equipment                            |             |          |
| Serial Number                                       |             |          |
| Acquisition Date                                    |             | mm/dd/yy |
| Acquisition Cost                                    |             |          |
| Acquisition Quantity                                |             |          |
| Condition                                           |             |          |
| Location                                            |             |          |
| Is this equipment an<br>institutional contribution? | Yes 🖲 No 🔘  |          |
|                                                     | Add Back    |          |

Select the sport from the pull-down menu and enter as much data as you have regarding the equipment. Not all types of equipment have a serial number, so this field might be left blank. For major purchases such as a computer, be sure the serial number is entered, as well as the information requested for all other fields. Click on 'Add' to save the entry.

## **The Participant Database**

home project data entry participants reports download feedba

The Participant Database is used to prepare documents required for compliance with the NYSP Guidelines, as well as assist projects in maintaining an accurate record of participants and their attendance. There are seven functions on the menu:

Participants MenuParticipant MaintenanceMedical Assignment UtilityParticipant GroupsGroup Assignment UtilityDaily Attendance SheetsDaily Attendance EntrySpecial Usage Field Labels

#### Participant Groups

Although not the first item on the Participants Menu, one of the first considerations suggested for organizing your participants is to decide how they will be divided into groups. You can create groups manually, or you can use the "Group Assignment Utility" to have the computer create groups for you. The "Group Assignment Utility" will be described later in this section.

If you plan to manually assign participants to groups, decide how many groups you will have and what the name of each group will be. In the example that follows, six (6) groups are anticipated and the groups are identified with the names of animals. Groups are created by typing the name of the group in the "Group Name" field and clicking on "Add."

| Participant Group Maintenance  |                         |  |  |  |  |
|--------------------------------|-------------------------|--|--|--|--|
| Project ID 874                 |                         |  |  |  |  |
| School ID                      | D Hall State University |  |  |  |  |
| Project Year                   | t Year 2005             |  |  |  |  |
| Group Name*                    |                         |  |  |  |  |
| Add Return To Participant Menu |                         |  |  |  |  |

\* These Groups already exist. To EDIT one select from this list:

Tarpons Bears Zebras Marlins Lions Tigers

The groups identified on the "Participant Groups" menu will appear in drop-down menus when participants are actually entered in the "Participant Maintenance" section of the database.

Group names can be changed and groups can be deleted. In the example below, the group name "Tigers" is being changed to "Tiger Cubs." To change a group name click on the name of the existing group and edit the group name in the "Group Name" field. Click on "SAVE CHANGE" to complete the process.

|                | Partici       | pant Group Edit               |                             |
|----------------|---------------|-------------------------------|-----------------------------|
|                | Project ID    | 874                           |                             |
|                | School ID     | Hall State University         |                             |
|                | Project Year  | 2004                          |                             |
|                | Group Name    | Tiger Cubs ——                 | 2nd - change the name here. |
|                | DELETE        | SAVE CHANGE                   |                             |
| * These Groups | already exist | t. To EDIT one select f       | rom this list:              |
|                | B             | sears                         | '<br>3rd - "Save Change"    |
|                |               | ebras<br>Iarlins / Click here | e 1st                       |

The result of the name change process is displayed at the top of the next page.

Lions Tigers \* These Groups already exist. To EDIT one select from this list: Tarpons Bears Zebras Marlins Lions Tiger Cubs

Groups can be added, modified or deleted by using the "Participant Groups" menu.

#### **Participant Maintenance**

The "Participant Maintenance" menu is used to enter participants in the database, to modify information related to a participant, or to perform searches and sorts. Participants that were previously enrolled in NYSP can be "copied" to this year's participant directory. When copying participants from one year to another, verify that addresses and phone numbers are still accurate, as some participants may have relocated since participating in last year's program.

When you select "Participant Maintenance," the following "Find Applicant/Participant" screen will appear. An "Applicant" is a child for whom you have either an NYSP Application or an NYSP Medical Examination Record form, or both. An "Applicant" does not become a "Participant" until you have both an NYSP Application and an NYSP Medical Examination Record form and the child has attended NYSP for at least one (1) activity day.

| Find Applicant/Participant |                |  |  |  |  |
|----------------------------|----------------|--|--|--|--|
| Search String 2005         |                |  |  |  |  |
| Search In                  | Project Year 💌 |  |  |  |  |
| Sort By Last Name          |                |  |  |  |  |
| Search                     |                |  |  |  |  |

If you were to click on "Search" on the screen above, you would get an alphabetical listing of all applicants who have been entered in the database, sorted by last name. If you wanted to find a child named Anderson, enter Anderson in the "Search String" field and select Last Name in the "Search In" field. You can have the results of your search sorted by any of the available fields: Last Name, First Name, Zip Code, Age, Group or Project Year.

The result of a search for participants with the last name of Gomez, sorted by Year is shown below.

| <u>Year</u> | Group       | Last Name | First Name | <b>Birthdate</b> | Age | Gender | Application<br>Approved | <u>Medical</u><br><u>Form</u> | <u>Medical</u><br><u>Type</u> | Edit | Сору | Delete |
|-------------|-------------|-----------|------------|------------------|-----|--------|-------------------------|-------------------------------|-------------------------------|------|------|--------|
| 2003        | 104         | Gomez     | Bill       | 11/10/1992       | 10  | м      | Yes                     | Yes                           |                               | Edit | Copy | Delete |
| 2003        | 104         | Gomez     | Bob        | 5/31/1993        | 10  | м      | Yes                     | Yes                           |                               | Edit | Copy | Delete |
| 2003        | 105         | Gomez     | Bob        | 5/31/1994        | 9   | М      | Yes                     | Yes                           |                               | Edit | Copy | Delete |
| 2004        | Zebras      | Gomez     | Bill       | 11/10/1992       | 11  | м      | Yes                     | Yes                           | Public                        | Edit | Copy | Delete |
| 2004        | Tarpons     | Gomez     | Bob        | 5/31/1994        | 10  | М      | Yes                     | Yes                           | Public                        | Edit | Copy | Delete |
| 2004        | Lions       | Gomez     | Willie     | 5/31/1991        | 13  | м      | Yes                     | Yes                           | Public                        | Edit | Сору | Delete |
| Totals      | males 6 fem |           |            |                  |     |        |                         |                               |                               |      |      |        |

# Adding a New Participant

To add a new participant, simply click on "Add New Participant."

| Participant Maintenance                                                        |
|--------------------------------------------------------------------------------|
| Add New Applicant to add a new individual for the current year                 |
| Copy Multiple Participants to copy multiple participants from previous year    |
| Delete Multiple Participants to delete multiple participants from current year |

The following screen will appear:

|                                                | PARTICIPANT DIRECTORY                                    |  |  |  |  |
|------------------------------------------------|----------------------------------------------------------|--|--|--|--|
| Project ID                                     | s required field<br>874<br>Hall State University<br>2005 |  |  |  |  |
| * Birth Date                                   | "mm/dd/yy"                                               |  |  |  |  |
| Age                                            | 0                                                        |  |  |  |  |
| * Last Name                                    | * First Name M.I.                                        |  |  |  |  |
| * Gender                                       | 🗢 Group Tarpons 🗢 * Previous Years in NYSP 🔹             |  |  |  |  |
| Application Completed? Medical Form Submitted? |                                                          |  |  |  |  |
| Phone                                          | Address                                                  |  |  |  |  |
| Cily                                           | State Zip                                                |  |  |  |  |
| Parent's Name                                  | e Home Phone Work Phone                                  |  |  |  |  |
| Emergency<br>Contact Name                      | Home Phone Work Phone                                    |  |  |  |  |
| Relationship                                   |                                                          |  |  |  |  |
|                                                | Save Changes BACK                                        |  |  |  |  |

Begin by entering the participant's date of birth. The system has been designed to determine if a child is within the acceptable age range when the date of birth is entered. A child must be within the age range of 10 to 16 years of age. If a child turns 10 on or prior to August 31 of the program year, they are eligible for the program. If a child turns 17 on or after June 1 of the program year, they are eligible for the program.

Examples of birth dates that fall outside the acceptable range, and the resultant alerts, are shown below and on the following page.

| PARTI                                                                                                   | CIPANT DIRECTORY               |
|----------------------------------------------------------------------------------------------------|--------------------------------|
| * indicates required field                                                                              | Internet Explorer Script Alert |
| Project ID 268<br>School ID Hall State<br>Project Year 2005                                             | Applicant is too young.        |
| * Birth Date 12/23/95 "mm/dd/yy"                                                                        |                                |
| Age                                                                                                    | ОК                             |
| * Last Name * F                                                                                         |                                |
|                                                                                                    |                                |
| PARTIC                                                                                                  |                                |
| PARTIC<br>* indicates required field                                                                    | CIPANT DIRECTORY               |
|                                                                                                    |                                |
| * <i>indicates required field</i><br>Project ID <b>268</b><br>School ID Hall State                      | Internet Explorer Script Alert |
| * <i>indicates required field</i><br>Project ID <b>268</b><br>School ID Hall State<br>Project Year 2005 | Internet Explorer Script Alert |

If an applicant is within the acceptable age range for the program, continue to enter data. Last Name, First Name and Middle Initial (MI) are added as text fields. Gender, Group and Previous Years in NYSP are drop-down menus. You may select an item from a drop-down menu or strike the key that corresponds with the first letter (or number) of your desired entry. For example. entering "F" in the "Gender" field will automatically select "Female." Striking a "T" in the "Group" field will automatically select "Tigers" as the group. Typing the number "2" in the "Previous Years in NYSP" field will place a 2 in the corresponding box.

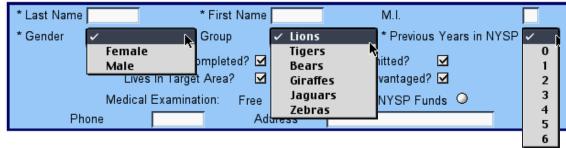

Some fields in the participant entry form are check boxes or radio buttons. To "uncheck" a check box, click on the box, or hit the space bar when the check box is highlighted. A radio button allows only one selection in a series to be chosen. The selection choices for the "Medical Examination" section are "Free" or "Paid with NYSP Funds." "Free" is the default selection. (ANY exam not paid for with NYSP funds is considered to be Free.) To change the selection, simply click on "Paid with NYSP Funds" or hit the space bar when the "Paid with NYSP Funds" button is highlighted.

The Medical Exam Type should be entered depending on where the participant received their medical exam. Three choices are listed: Institutional (the institution's paid medical staff), Public (a public health agency and/or medical professionals paid with pubic funding), or Private (private practitioners).

| Application Completed? 🔽 Medical Form Submitted? 🛛 🔽    |   |
|---------------------------------------------------------|---|
| Lives In Target Area? 🛛 🔽 Economically Disadvantaged? 🔽 |   |
| Medical Examination: Free 💿 -OR- Paid with NYSP Funds   | 0 |
| Medical Exam Type:                                      |   |
| 🗖 Institutional 🗹 Public 🗖 Private                      |   |

When all information for a child has been entered, click on "Save Changes" at the bottom of the entry screen.

| Phone                     |      | Address     |     |            |  |
|---------------------------|------|-------------|-----|------------|--|
| City                      |      | State       |     | Zip        |  |
| Parent's Name             |      | Home Phone  |     | Work Phone |  |
| Emergency<br>Contact Name |      | Home Phone  |     | Work Phone |  |
| Relationship              |      |             |     |            |  |
|                           | Save | e Changes B | ACK |            |  |

The data will be displayed for review, along with access to additional "Fields for Special Usage." To access the special use fields, click on "Fields for Special Usage" at the bottom of the entry screen.

|           | Field | ls for Special Usage | 9    |      |  |
|-----------|-------|----------------------|------|------|--|
| Save Chan | ges   | Add Another          | Сору | BACK |  |

The program includes 25 "Fields for Special Usage." See previous sections of this manual for instructions on how to change the label of special fields.

| 🌮 Special Usage Fields |                  |  |  |  |  |  |
|------------------------|------------------|--|--|--|--|--|
| Special                | Usage Fields for |  |  |  |  |  |
| Field 1:               | Bus Route        |  |  |  |  |  |
| Field 2:               | T-shirt          |  |  |  |  |  |
| Field 3:               | Water Bottle     |  |  |  |  |  |
| Field 4:               |                  |  |  |  |  |  |

HINT: Avoid using commas in these data fields. Exporting data later can be complicated by the presence of commas.

# **Copying Participants**

When entering participants in the database, you might first do a search for an applicant by last name, sorted by first name. The result of such a search (all previous applicants with the last name you selected) can assist in data entry. You can copy this person from a previous program year to the current year roster by clicking on "Copy" in the participant's record.

You can copy multiple participants by clicking on the "Copy Multiple Participants" selection (see illustration below). The result of this action will be an alphabetical list (by last name) of all previous NYSP participants. Check the participants you want to move to the current year and click "Copy."

| Participant Maintenance                                                        |
|--------------------------------------------------------------------------------|
| Add New Applicant to add a new individual for the current year                 |
| Copy Multiple Participants to copy multiple participants from previous year    |
| Delete Multiple Participants to delete multiple participants from current year |

# **Deleting Participants**

You can delete multiple participants, for instance, all applicants who submitted applications but did not follow through and either obtain a medical examination or attend the program. Clicking on "Delete Multiple Participants" will result in an alphabetical listing, by last name, of all applicants in the current database. Check those you wish to delete and click on "Delete Selected Participants" (see illustration below).

| Wilson, Gail                 |         | 2004 |
|------------------------------|---------|------|
| Wilson, Gail                 |         | 2004 |
| Woodcock, Romel              |         | 2004 |
| Woodroe, Wilson              |         | 2004 |
| Yesh, Alissa                 |         | 2004 |
| Yukon, Jack                  |         | 2004 |
| Zander, Carl                 |         | 2004 |
| Delete Selected Participants | Go Back |      |

### **Medical Assignment Utility**

Information regarding whether or not a medical exam has been administered free or paid for with NYSP funds, and the source of the medical (administered by a physician in a public clinic, in private practice, or employed by your institution) is normally entered at the time a child is added to the participant directory. However, in many cases this information may not be known at the time of data entry, or is overlooked in the data entry process. The "Medical Assignment Utility" allows you to view all children entered in the system and to make the following changes, individually or for all children in the system:

- Check or uncheck whether or not the child has a Medical Form
- Check or uncheck whether the medical exam received was Free (administered at no cost to NYSP) or Paid
- Check or uncheck the source of the Medical Exam, regardless of whether the exam was Free or Paid.

| Group | LastName | FirstName | Birthdate  | <b>Medical Form</b> | FREE      | PAID      | Public    | Private   | Institutional |
|-------|----------|-----------|------------|---------------------|-----------|-----------|-----------|-----------|---------------|
|       |          |           |            | Check All           | Check All | Check All | Check All | Check All | Check All     |
| 109   | Aaron    | Frank     | 11/23/1993 |                     |           | <b>v</b>  |           | V         |               |
| 108   | Abbott   | Lou       | 8/23/1993  |                     |           |           |           | <b>V</b>  |               |
| 110   | Adams    | Clay      | 8/23/1989  |                     |           | <b>V</b>  |           | V         |               |

#### **Group Assignment Utility**

The "Group Assignment Utility" can be used to divide your participants into groups of a select size based on age, gender and age, or in random order. *If you select this function, ALL PREVIOUSLY ENTERED GROUPS WILL BE LOST.* 

| This Utility will DELETE all existing groups and all existing group assignments<br>and then will create new groups and assign the participants to the new groups based<br>upon the criteria selected. |                |           |  |  |  |  |
|----------------------------------------------------------------------------------------------------|----------------|-----------|--|--|--|--|
| Group Size                                                                                                    | 0              |           |  |  |  |  |
| Using                                                                                                    | All Applicants | <b>\$</b> |  |  |  |  |
| Method                                                                                                    | By Birthdate   | <b>+</b>  |  |  |  |  |
| Create Groups Return To Participant Menu                                                                                                    |                |           |  |  |  |  |

To use this utility, select "Group Assignment Utility" from the participant menu and indicate both the desired size of your groups and the criteria for placement. In the examples below, All Participants have been selected for assignment to groups of 25 based on age (By Birthdate).

| Group Si<br>Using<br>Method | All Applicants<br>✓ Participants Only<br>By Birthdate |
|-----------------------------|-------------------------------------------------------|
| Create 0                    | Groups Return To Participant Menu                     |
|                             |                                                       |
| Group Size                  | 25                                                    |
| Using                       | Participants Only 🗢                                   |
| Method                      | ✓ By Birthdate                                        |
|                             | By Gender, Then Birthdate                             |
| Create Gro                  | Random (Sorted By Last Name)                          |
|                             | By Age                                                |
|                             | By Age and Gender                                     |
|                             |                                                       |

# **Daily Attendance Sheets**

Daily attendance sheets can be printed for each group by selecting "Group Attendance Sheets" from the "Participants" menu. The attendance sheets facilitate recording up to 6 days of attendance on one group attendance sheet.

The group attendance sheet is provided for the use of NYSP staff in conducting manual counts of participants. Daily attendance must also be entered in the NYSP software using the "Group Attendance Entry" process described on the following page.

#### Daily Attendance Sheet

# Hall State University Daily Attendance Sheet - Group: Lions

| Last Name                                                                 | First Name   | Gender | 1 | 2 | 3 | 4 | 5 | 6 |
|---------------------------------------------------------------------------|--------------|--------|---|---|---|---|---|---|
| Aaron                                                                     | Frank        | М      |   |   |   |   |   |   |
| Anson                                                                     | Ansel        | М      |   |   |   |   |   |   |
| Ant                                                                       | Adam         | М      |   |   |   |   |   |   |
| Bonds                                                                     | Barry        | М      |   |   |   |   |   |   |
| Boston                                                                    | David        | М      |   |   |   |   |   |   |
| Brooklyn                                                                  | David        | М      |   |   |   |   |   |   |
| Gomez                                                                     | Willie       | М      |   |   |   |   |   |   |
| Hall                                                                      | David        | М      |   |   |   |   |   |   |
| Henry                                                                     | Zed          | М      |   |   |   |   |   |   |
| Rose                                                                      | Pete         | М      |   |   |   |   |   |   |
| Wilson                                                                    | Gabby        | F      |   |   |   |   |   |   |
| Woodcock                                                                  | Romel        | М      |   |   |   |   |   |   |
| Woodroe                                                                   | Wilson       | М      |   |   |   |   |   |   |
| otals: Males                                                              | 12 Females 1 | L      |   |   |   |   |   |   |
| << <u>Previous</u> <u>Return To Participant Menu</u> <u>Next &gt;&gt;</u> |              |        |   |   |   |   |   |   |
| Skip to group:                                                            |              |        |   |   |   |   |   |   |

#### Daily Attendance Entry

The recording of daily attendance of all participants, by name, is an NYSP Guideline requirement. To facilitate verification of daily attendance, each participant's attendance is to be entered into the computer daily. This process is facilitated by use of the "Daily Attendance Entry" process. To enter this section of the software, select "Daily Attendance

Entry" from the "Participants" menu. Select the date for which you want to enter attendance data and click "CONTINUE."

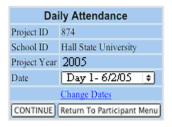

**NOTE:** If your program dates differ from those you anticipated when you submitted your Application for Participation, go to "Change Dates" in either the "Visitation Report Form" or "Final Report Form" to enter the actual dates for your program.

A listing of all participants in your database will be displayed, sorted by group and alphabetized by last name. You may choose to "Check All" participants as being present, and then proceed to uncheck those absent, or you can "Uncheck All" and check those that are present. **Be sure to "Save" your data prior to leaving this screen.** 

|               | Check All | Uncheck All | SAVE BACK  |        |
|---------------|-----------|-------------|------------|--------|
| Group<br>Name | Present   | Last Name   | First Name | Gender |
| 109           | V         | Marley      | Bobby      | м      |
| 109           | V         | Wilson      | Gail       | М      |
| 110           | V         | Lopez       | John       | м      |
| Bears         | V         | Jackson     | Mary       | F      |
| Tarpons       | V         | Adams       | Clay       | м      |
| Tarpons       |           | e           | e          | F      |
| Tarpons       |           | Gomez       | Bob        | м      |
| Tarpons       | V         | Hall        | Ben        | м      |
| Zebras        |           | Gomez       | Bill       | м      |
| Zebras        | V         | Hall        | Carmen     | F      |
|               | Check All | Uncheck All | SAVE BACK  |        |

#### Hall State Daily Attendance for 4/6/05

Total: Males 5 Females 2

#### **Changing Special Field Labels**

| home   | select<br>school evaluation proj |                                                                |
|--------|----------------------------------|----------------------------------------------------------------|
| 2004 H | all State University             |                                                                |
| field1 | Field Trip Form                  |                                                                |
| field2 | Photo Release                    | To change a field label, select the                            |
| field3 | Bus Route                        | field in the box on the right, and type in the new label name. |
| field4 |                                  |                                                                |
| field5 | Field 5:                         | - Special Notes:                                               |

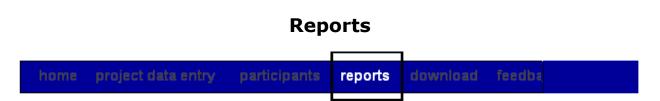

The "reports" menu provides you with an opportunity to review data that was entered using the "project data entry" screens. The "reports" menu is divided into three sections: participant reports, personnel reports, and project reports.

# Participant Reports

There are seven (7) report formats that allow you to view data you have entered related to the participants in your program. Each report is described below.

| Reports Menu                   |
|--------------------------------|
| Participant Reports            |
| Participant Summary            |
| Group Attendance Summary       |
| Participant Attendance Summary |
| Export Participant Data        |
| Participant Directory          |
| Participant Waiting List       |
| Individual Attendance Report   |

The "**Participant Summary**" report displays a breakdown of all participants that have been entered in the database. The report displays the participants by age, gender and returnee status.

| Ages          | Males | Females | Totals | Total<br>Returnees | Percentage<br>of<br>Returnees** |
|---------------|-------|---------|--------|--------------------|---------------------------------|
| 9*            | 0     | 0       | 0      | n/a                | n/a                             |
| 10            | 1     | 0       | 1      | n/a                | n/a                             |
| 11            | 1     | 0       | 1      | 1                  | 100.00%                         |
| 12            | 1     | 2       | 3      | 2                  | 66.67%                          |
| 13            | 3     | 0       | 3      | 3                  | 100.00%                         |
| 14            | 1     | 5       | 6      | 6                  | 100.00%                         |
| 15            | 3     | 3       | 6      | 6                  | 100.00%                         |
| 16            | 0     | 0       | 0      | 0                  | 0                               |
| Grand Totals: | 10    | 10      | 20     | 18                 | 94.74%                          |

The "**Group Attendance Summary**" permits selection of a specific date, followed by a display of the number of female and male participants indicated as being present in each group on that day. A summary of the total number of males and females present on that day is also displayed.

| Daily | Attendar       | nce By Gr      | oup   |              |             |
|-------|----------------|----------------|-------|--------------|-------------|
| Date  | Day 1 - 6/4/2  | 2004           |       | -Select Da   | ate         |
| Date  | Day 1-6/4/2    | .004           |       | - Click on V | /iew Report |
|       | √iew Report -  | - Main Menu    |       |              |             |
|       | Group ID       | Females        | Males | Total        |             |
|       | 107            | 3              | 0     | 3            |             |
|       | 108            | 1              | 0     | 1            |             |
|       | 109            | 1              | 1     | 2            |             |
|       | 110            | 0              | 1     | 1            |             |
|       | Blue           | 0              | 1     | 1            |             |
|       | Boys 10        | 0              | 2     | 2            |             |
|       | Boys 11        | 0              | 1     | 1            |             |
|       | Girls 10       | 0              | 1     | 1            |             |
|       |                |                |       |              |             |
|       | Total Female   | s              | 5     |              |             |
|       | Total Males    |                | 7     |              |             |
|       | Total for 6/4, | /2004          | 12    |              |             |
|       | Selecta        | different date | Mair  | n Menu       |             |

The "**Participant Attendance Summary**" provides an alphabetical listing of all program participants followed by the number of days they have been recorded as being present.

| Last Name | First Name | Days Attended |
|-----------|------------|---------------|
| Aaron     | Frank      | 11            |
| Abbott    | Lou        | 11            |
| Adams     | Clay       | 10            |
| Hall      | Ben        | 8             |
| Hall      | Carmen     | 10            |
| Horton    | Heidi      | 10            |
| Horton    | Lori       | 13            |
| Jackson   | Mary       | 12            |
| Lopez     | John       | 12            |
| Marley    | Bobby      | 8             |
| Wilson    | Gabby      | 9             |
| Wilson    | Gail       | 8             |
|           | Main Men   | u             |

The "**Export Participant Data**" menu permits you to export selected data fields. A detailed description of the use of this menu item is included in another section of this manual.

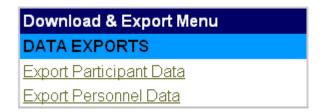

A complete list of all participants in the database can be viewed by selecting "**Participant Directory**." To view participants, indicate the project year you wish to view, as well and the manner in which you would like to sort the participants. A printer friendly version of the report is available, and should be used to print the list of program participants.

| Project Year 2005 💌 | Sort By |                           | view report | printer friendly version | back | find |
|---------------------|---------|---------------------------|-------------|--------------------------|------|------|
|                     |         | Last Name<br>Aqe<br>Group |             |                          |      |      |

A "**Participant Waiting List**" is created automatically and contains a listing of applicants who have submitted an Application and a Medical Form, but who have not yet attended the program for at least one (1) day. According to the NYSP Guidelines, an "Applicant" does not become a "Participant" until they meet three (3) criteria: a complete Application, signed by a parent or guardian is on file; the child has been seen by a medical professional and the NYSP Medical Examination Record is completed; and the child has attended a minimum of one program day.

| Participant Waiting List |            |            |     |        |             |                     |             |  |
|--------------------------|------------|------------|-----|--------|-------------|---------------------|-------------|--|
| Last Name                | First Name | Birth Date | Age | Gender | Application | <b>Medical Form</b> | Participant |  |
| Adams                    | John       | 8/23/1989  | 14  | М      | True        | True                | False       |  |
| Anson                    | Ansel      | 8/23/1991  | 12  | М      | True        | True                | False       |  |
| Ant                      | Adam       | 8/23/1991  | 12  | М      | True        | True                | False       |  |
| Barnard                  | Lynn       | 1/1/1988   | 16  | М      | True        | True                | False       |  |
| Bonds                    | Barry      | 8/25/1991  | 12  | М      | True        | True                | False       |  |
| Boston                   | David      | 8/23/1991  | 12  | М      | True        | True                | False       |  |
| Brooklyn                 | David      | 8/23/1991  | 12  | М      | True        | True                | False       |  |
| Crain                    | Mike       | 3/18/1993  | 11  | М      | True        | True                | False       |  |

An "Individual Attendance Report" displays attendance for each individual participant.

| Participant Hall Ben 💌 back  |             |         |  |  |  |  |  |  |
|------------------------------|-------------|---------|--|--|--|--|--|--|
| Individual Attendance Report |             |         |  |  |  |  |  |  |
| Project Date                 | Day of Week | Status  |  |  |  |  |  |  |
| 6/14/2004                    | Monday      | Present |  |  |  |  |  |  |
| 6/15/2004                    | Tuesday     | Present |  |  |  |  |  |  |
| 6/16/2004                    | Wednesday   | Present |  |  |  |  |  |  |
| 6/18/2004                    | Friday      | Present |  |  |  |  |  |  |

### **Personnel Reports**

The "**Personnel Reports**" menu allows you to view data entered in the "Personnel" section of the Application for Participation, the Visitation Report Form, and the Final Report Form.

| Personnel Reports                    |  |
|--------------------------------------|--|
| Staff-NYSP Funded                    |  |
| Staff-Non-NYSP Funded and Volunteers |  |
| Export Personnel Data                |  |
| Personnel Summary                    |  |
| Personnel Summary by Position        |  |

The "**Staff-NYSP Funded**" report provides a summary list of the number of males and females in each staff category that are paid by NYSP funds.

| Staff-NYSP Funded: |         |       |
|--------------------|---------|-------|
| Staff Type         | Females | Males |
| Auxiliary Staff    | 2       | 3     |
| Professional       | 0       | 5     |
| Project Aide       | 3       | 3     |
| Supporting Staff   | 3       | 1     |

The "**Staff-Non-NYSP Funded and Volunteers**" report provides a summary list of the number of males and females in each staff category that are paid by Non-NYSP funds or those who volunteer their time to assist with NYSP.

| Staff-Non-NYSP Funded and Volunteers: |         |       |  |  |  |  |  |  |
|---------------------------------------|---------|-------|--|--|--|--|--|--|
| Staff Type                            | Females | Males |  |  |  |  |  |  |
| Advisory Committee                    | 1       | 5     |  |  |  |  |  |  |
| Auxiliary Staff                       | 1       | 1     |  |  |  |  |  |  |
| Chancellor                            | 0       | 0     |  |  |  |  |  |  |
| Fiscal Officer                        | 0       | 1     |  |  |  |  |  |  |
| President                             | 0       | 1     |  |  |  |  |  |  |
| Professional                          | 0       | 4     |  |  |  |  |  |  |
| Project Admin                         | 1       | 0     |  |  |  |  |  |  |
| Project Aide                          | 3       | 0     |  |  |  |  |  |  |
| Supporting Staff                      | 2       | 1     |  |  |  |  |  |  |
|                                       |         |       |  |  |  |  |  |  |

The "**Export Personnel Data**" menu permits you to export selected data fields. A detailed description of the use of this menu item is included in the following section of this manual.

| Download & Export Menu  |  |  |  |  |  |  |
|-------------------------|--|--|--|--|--|--|
| DATA EXPORTS            |  |  |  |  |  |  |
| Export Participant Data |  |  |  |  |  |  |
| Export Personnel Data   |  |  |  |  |  |  |

The "**Personnel Summary**" provides a listing of all personnel entered in the system, including those entered as paid by NYSP Funds, those paid by Non-NYSP Funds, and those who volunteer with the program.

| <u>Name</u>  | NYSP<br>PAY | NON NYSP<br>Institutional PAY |      |      | Volunteer<br>Institutional PAY | <u>Volunteer</u><br>Public PAY | <u>Volunteer</u><br>Private PAY | <u>Gender</u> | <u>Title</u>          | NYSP Activity                | <u>Target</u><br><u>Area</u> | <u>Former</u><br>Participant | Economically<br>Disadvantaged |
|--------------|-------------|-------------------------------|------|------|--------------------------------|--------------------------------|---------------------------------|---------------|-----------------------|------------------------------|------------------------------|------------------------------|-------------------------------|
| Andre Agassi | 1           | 0                             | 0    | 0    | 0                              | 0                              | 5000                            | Male          | Professional          | Tennis                       | No                           | No                           | No                            |
| Mike Baker   | 1000        | 0                             | 2500 | 0    | 0                              | 0                              | 0                               | Male          | Auxiliary Staff       | Alcohol & Drug<br>Specialist | Yes                          | No                           | No                            |
| John Belushi | 2500        | 0                             | 0    | 0    | 450                            | 0                              | 0                               | Male          | Professional          | Basketball                   | Yes                          | No                           | No                            |
| Joe Blow     | 0           | 0                             | 0    | 0    | 0                              | 0                              | 0                               | Male          | Advisory<br>Committee |                              | No                           | No                           | No                            |
| James Bond   | 1000        | 0                             | 0    | 2000 | 0                              | 0                              | 0                               | Male          | Professional          | Soccer                       | Yes                          | No                           | No                            |
| Nancy Bourff | 0           | 0                             | 0    | 0    | 0                              | 0                              | 0                               | Female        | Project Admin         |                              | No                           | No                           | No                            |
| John Brown   | 2000        | 0                             | 0    | 0    | 0                              | 0                              | 0                               | Male          | Auxiliary Staff       | Medical<br>Coordinator       | No                           | Yes                          | No                            |

Data in the personnel summary can be sorted by clicking on the title at the top on each column. The figure above shows personnel sorted by last name (Name). The figure below is sorted by NYSP Pay. Clicking on a column title a second time will reverse the order of the sort (i.e. a sort from A to Z will become Z to A with the second click).

| <u>Name</u>       | NYSP<br>PAY | NON NYSP<br>Institutional PAY | NON NYSP<br>Public PAY | NON NYSP<br>Private PAY | Volunteer<br>Institutional PAY | Volunteer<br>Public PAY | <u>Volunteer</u><br>Private PAY | Gender | <u>Title</u>        | NYSP Activity          | <u>Target</u><br><u>Area</u> | Former<br>Participant | Economically<br>Disadvantaged |
|-------------------|-------------|-------------------------------|------------------------|-------------------------|--------------------------------|-------------------------|---------------------------------|--------|---------------------|------------------------|------------------------------|-----------------------|-------------------------------|
| Jeanie<br>Johnson | 5000        | 0                             | 0                      | 0                       | 0                              | 0                       | 0                               | Female | Auxiliary Staff     | Activity Director      | Yes                          | No                    | No                            |
| Rick Brown        | 3500        | 0                             | 0                      | 0                       | 0                              | 0                       | 0                               | Male   | Auxiliary Staff     | Liaison Officer        | Yes                          | No                    | No                            |
| John<br>Belushi   | 2500        | 0                             | 0                      | 0                       | 450                            | 0                       | 0                               | Male   | Professional        | Basketball             | Yes                          | No                    | No                            |
| Karen Jones       | 2500        | 0                             | 0                      | 0                       | 0                              | 0                       | 0                               | Female | Supporting<br>Staff | Computer<br>Specialist | Yes                          | Yes                   | No                            |

The "**Personnel Summary by Position**" displays staff in groups based on their personnel category.

| ersonnel S   | ummary b          | y Pos | ition                  |                 |                  |                         |                  |                   |  |  |
|--------------|-------------------|-------|------------------------|-----------------|------------------|-------------------------|------------------|-------------------|--|--|
| Advisory Con | dvisory Committee |       |                        |                 |                  |                         |                  |                   |  |  |
| Last Name    | First Name        | NYSP  | Non NYSP Institutional | Non NYSP Public | Non NYSP Private | Volunteer Institutional | Volunteer Public | Volunteer Private |  |  |
| Blow         | Joe               | 0     | 0                      | 0               | 0                | 0                       | 0                | 0                 |  |  |
| Tolliver     | Dennis            | 0     | 0                      | 0               | 0                | 0                       | 0                | 0                 |  |  |
| Charles      | Frank             | 0     | 0                      | 0               | 0                | 0                       | 0                | 0                 |  |  |
| Howard       | Henry             | 0     | 0                      | 0               | 0                | 0                       | 0                | 0                 |  |  |
| Friesz       | Jeff              | 0     | 0                      | 0               | 0                | 0                       | 0                | 0                 |  |  |
| James        | Harvey            |       |                        |                 |                  |                         |                  |                   |  |  |
| Charles      | Fancis            | 0     | 0                      | 0               | 0                | 0                       | 0                | 0                 |  |  |
| uxiliary Sta | uxiliary Staff    |       |                        |                 |                  |                         |                  |                   |  |  |
| Last Name    | First Name        | NYSP  | Non NYSP Institutional | Non NYSP Public | Non NYSP Private | Volunteer Institutional | Volunteer Public | Volunteer Private |  |  |
| Brown        | John              | 2000  | 0                      | 0               | 0                | 0                       | 0                | 0                 |  |  |
| Johnson      | Jeanie            | 5000  | 0                      | 0               | 0                | 0                       | 0                | 0                 |  |  |

### **Project Reports**

The "Project Reports" menu contains reports for information not displayed in the participant and personnel reports noted above. <u>Some of the reports below must be submitted</u> <u>electronically to the national office prior to established deadline dates</u>. Please review the NYSP Guidelines and other program materials to insure compliance with all report submission deadlines.

| Project Reports                               |
|-----------------------------------------------|
| Equipment Summary Report                      |
| Project Visitation Summary                    |
| Project Visitation Report (Table of Contents) |
| Preliminary Attendance Report                 |
| Final Personnel Roster                        |
| Final Attendance Report                       |
| Financial Analysis Report                     |
| Final Financial Report                        |
| Final Financial Audit Schedules               |
| Evaluation Report                             |
| General Project Information                   |

The **"Equipment Summary Report**" displays a listing of the equipment entered in the Visitation Report Form and/or the Final Report Form. The summary displays as follows:

| <u>Equipment Type</u> | Description           | <u>Serial Number</u> | Acquisition Date | Acquisition<br>Quantity | <u>Location</u> | <u>Condition</u> | <u>Institutional</u><br>Contribution |
|-----------------------|-----------------------|----------------------|------------------|-------------------------|-----------------|------------------|--------------------------------------|
| Other                 | COMPUTER              | 23423                | 12/12/2001       | 1                       | here            | good             | No                                   |
| Football              |                       |                      | 6/6/2004         | 20                      | GYM             | NEW              | No                                   |
| Soccer                |                       |                      | 6/6/2004         | 20                      | GYM             | NEW              | No                                   |
| Other                 | SWIMSUITS             |                      | 6/6/2004         | 50                      | POOL            | NEW              | No                                   |
| Other                 | La Cross sticks       |                      |                  | 0                       | gym             | La Cross sticks  | Yes                                  |
| Basketball            | Balls donated by NYSP | NA                   | 5/12/2004        | 12                      | Gγm <b>#1</b>   | New              |                                      |

The "Visitation Report Summary" displays data by section in each of the following:

- A. Participating Youth a listing to the projected enrollment, actual enrollment, average daily attendance and the returnee rate.
- B. Project Personnel including the number of staff paid in each category by source of funds, the participant-to-staff ratio, the adjusted participant-to-staff ratio, and the number of former participants.
- C. Data related to the project schedule.
- D. A listing of the activities in the Activity Program with an indication of the availability of lesson plans, unit plans, skill tests and whether or not the activity is co-educational.

- E. A listing of topics included in the Education Program with the number of hours recorded per participant, the number of hours in small groups, the number of hours in which hands-on interactive activities are used, and the availability of lesson plans and block plans.
- F. Information regarding the nutrition program.
- G. A summary of medical information, and
- H-K. Information about institutional and financial contributions and resources.

The "**Project Visitation Report**" can be viewed by section using the "**Table of Contents**" option. All report sections are available by clicking on the corresponding section title in the table.

| Reports Menu                               |  |
|--------------------------------------------|--|
| View Report As Single Page                 |  |
| Project Visitation Report Cover            |  |
| Section A - Project Schedule               |  |
| Section B - Participating Youth            |  |
| Section C - Project Organization           |  |
| Section D - Personnel Directory (NYSP)     |  |
| Section E - Personnel Directory (Non NYSP) |  |
| Section F - Nutrition                      |  |
| Section G - Medical Services               |  |
| Section H - Activity Programs              |  |
| Section I - Education Programs             |  |
| Section J - Financial Resources            |  |
| Section K - Advisory Committee             |  |

The "**Preliminary Attendance Report**" <u>must be submitted no later than 10 calendar days</u> <u>after the beginning of the project</u> (see NYSP Guidelines – Required Document Timetable). The illustration below shows the general layout of the report and the types of data requested (the numbers used in this illustration are fictitious and were used only for software testing.) Data is <u>entered</u> in the Visitation Report Form and in the Participants menu.

| Submit Institution | back<br>Hall Sta             | ate Univers            | sity_                |                                                                        |                 |           |
|--------------------|------------------------------|------------------------|----------------------|------------------------------------------------------------------------|-----------------|-----------|
| Project Adm        | ninistra                     | tor <u>Nan</u> d       | <u>cy Bourff</u>     | —                                                                      |                 |           |
| 1. Project S       | chedul                       | e: Dates               | ofopera              | ntion <u>6/4/2004 - 7/3/2004</u>                                       |                 |           |
| (b) Projecte       | ed: Boy<br>ed Aver<br>nrollm | rage Dail<br>ent to da | y Attend<br>te: Boys | : <u>7_</u> Girls <u>5_</u> Total <u>12_</u>                           |                 |           |
| 3. Total Med       | lical S                      | creening               | s: <u>25</u>         | Medical Forms Submitted: <u>48</u>                                     |                 |           |
|                    |                              |                        |                      | 5_F_0_Project Aide M <u>3_</u> F_ <u>3</u><br>M <u>3_F_3_</u> Total 22 |                 |           |
| 5. Actual pa       | rticipa                      | nt-to-staff            | ratio: _             | <u>0.82</u> to <u>1</u>                                                |                 |           |
| Attendance         | For F                        | irst 5 Da              | ys                   |                                                                        |                 |           |
| Date I             | Males                        | Females                | Total A              | ADA (Up to and including this day)                                     | Staff on this d | lay Ratio |
| 6/4/2004           | 7                            | 5                      | 12                   | 12.00                                                                  | 11              | 1.09      |
| 6/5/2004           | 6                            | 4                      | 10                   | 11.00                                                                  | 11              | 1.00      |
| 6/6/2004           | 6                            | 5                      | 11                   | 11.00                                                                  | 11              | 1.00      |
| 6/8/2004           | 5                            | 5                      | 10                   | 10.00                                                                  | 11              | 0.91      |
| 6/10/2004          | 3                            | 3                      | 6                    | 9.00                                                                   | 11              | 0.82      |
| Submit             | back                         |                        |                      |                                                                        |                 |           |

You will receive a confirmation when you submit the Preliminary Attendance Report online. Please print a copy of the confirmation for your records.

The "**Final Personnel Roster**" <u>must also be submitted no later than 10 calendar days after</u> <u>the beginning of the project</u>. A portion of a report is illustrated below. To submit the report, click on "Submit." Remember to print a copy of the confirmation screen for your records.

# Final Personnel Roster

#### Institution Hall State University

| Staff Paid by Grant Funds                      | Amount      | Termination Date | NYSP Position                             |
|------------------------------------------------|-------------|------------------|-------------------------------------------|
| Mike Baker                                     | \$1,000.00  |                  | Auxiliary Staff - Student                 |
| Rick Brown                                     | \$3,500.00  |                  | Auxiliary Staff -<br>TEACHER              |
| John Brown                                     | \$2,000.00  |                  | Auxiliary Staff - VP                      |
| Dianna Crain                                   | \$1,500.00  |                  | Auxiliary Staff -<br>University President |
| Jeanie Johnson                                 | \$5,000.00  |                  | Auxiliary Staff -<br>Associate Professor  |
| Total: 5 Staff Members of type Auxiliary Staff | \$13,000.00 |                  |                                           |

| Andre Agassi                                | \$1.00     | Professional - Player          |
|---------------------------------------------|------------|--------------------------------|
| John Belushi                                | \$2,500.00 | Professional - Actor           |
| James Bond                                  | \$1,000.00 | Professional - SOCCER<br>COACH |
| Peyton Manning                              | \$1.00     | Professional - Player          |
| Rapid Waters                                | \$2,200.00 | Professional - SWIM<br>COACH   |
| Total: 5 Staff Members of type Professional | \$5,702.00 |                                |

# The "**Final Attendance Report**" is due no later than 10 calendar days after the completion of the project.

The **"Financial Analysis Report**" is a summary of the Credits and Contributions as well as the Direct Costs by type.

The "**Final Financial Report**" and "**Final Financial Audit Schedules**" are due no later than November 1, of the program year. The "Final Financial Report" consists of numerous pages, ending with a summary page (see below). To review your data entry, click on "Financial Report Review." When you are confident that your report is accurate and complete, click on "Submit Financials." The "Final Financial Audit Schedules" carry over entries from the "Application for Participation," the "Project Visitation Report Form," and the "Final Report Form." Any data that appears to be missing from the report is entered using one of these reports:

- The "Project Visitation Report Form" can be used if the entry is made prior to the evaluation visit.
- The "Final Report Form" is used for data entry after the evaluation and prior to November 1.

The "Final Financial Audit Schedules" are submitted automatically when the "**Submit Financials**" button is clicked. These schedules list the individual expenses entered for each of the categories within the budget ("Direct Costs to be Paid with NYSP Funds").

| Submit Financials Financial Report Review                                         | v Back                  |
|-----------------------------------------------------------------------------------|-------------------------|
| RECAPITULATION                                                                    |                         |
| Total NYSP Grant:                                                                 | \$50,000.00             |
| Part I. Direct Costs                                                              | \$52,143.75             |
| Part II. Total Institutional Contribution                                         | \$80,960.00             |
| Part III. Total Other Public Contributions                                        | <u>\$200.00</u>         |
| Part IV. Total Private Sector (Noninstitutional) Contribution                     | <u>\$200.00</u>         |
| GRAND TOTAL                                                                       | <u>\$133,503.75</u>     |
| Certified by an internal auditor, CPA, university business manager or controller. |                         |
| The Fiscal Officer has reviewed and approved this report for submittal.           | (Please enter the name) |
|                                                                                   | Jonathon Fredricks      |
| I The Project Administrator has reviewed and approved this report for submittal.  | (Please enter the name) |
|                                                                                   | James D. James          |
| Submit Financials Financial Report Review                                         | v Back                  |

The "**Evaluation Report**" displays the "Project Assessment Report" checklist (completed manually during the evaluation visit exit interview and entered in the database by the program evaluator after the on-site evaluation).

NOTE: This report may change prior during the 2005 program due to changes in the evaluation process. Additional information regarding the evaluation will be sent to the Project Administrator.

| Hall State University                                                                                                    |                                                                                                    |                              |
|----------------------------------------------------------------------------------------------------|----------------------------------------------------------------------------------------------------|------------------------------|
| Project Guidelines                                                                                                    | Project Enhancement                                                                                                    | Meals Served at Evaluation   |
|                                                                                                    |                                                                                                    |                              |
| A.Participating Youth: 13<br>B.Project Personnel: 25<br>C.Project Schedule: 1<br>D.Activity Program 15<br>E.Education Program: 9<br>F.Nutritional Services: 2<br>G.Medical Services: 9<br>H.Community Participation: 6<br>I.Institutional Resources: 7<br>J.Financial Resources: 2<br>K.Application and Reporting Procedures: 0 | A.Participating Youth: 3<br>B.Project Personnel: 9<br>C.Project Schedule: 2<br>D.Activity Program 3<br>E.Education Program: 2<br>F.Nutritional Services: 1<br>G.Medical Services: 2<br>H.Community Participation: 1<br>I.Institutional Resources: 1<br>J.Financial Resources: 2<br>K.Program Funding and Outside Resources: 1 | Participants: 23<br>Staff: 2 |
|                                                                                                    |                                                                                                    |                              |
| Total Guidelines: 90                                                                                                    | Total Enhancement: 27                                                                                                    | Total Meals Served: 25       |
| <u>Combined Scores</u><br>Guidelines: 90 / 91<br>Enhancements: 27 / 27<br>TOTAL: 117 / 118<br>Math/Science: 0 / 2                                                                                                    |                                                                                                    |                              |

The "**General Project Information**" report provides an on-line record of the date reports were submitted, as well as a summary of Credits and Contributions and the number of NYSP Applicants/Participants.

#### Submitted Forms and Reports

 Application for Participation
 Preliminary Attendance Report
 Final Personnel Roster
 Final Attendance Report
 Final Financial Report
 Community Action-Agencies

 4/28/2004
 3/11/2004
 3/11/2004
 3/11/2004
 3/11/2004

Credits & Contributions and Direct Costs with Zero Actual Value

Credits & Contributions Direct Costs
15
1

Number of Applicants and Participants

Total ApplicantsActual Participants4813

# **Download and Feedback Menus**

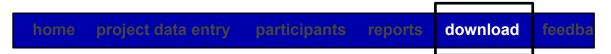

The "download" menu provides access to both program data and documents that are required for the NYSP program. The menu also includes items that clarify program requirements, and that simplify different aspects of the program. A sampling of download items is illustrated below.

| Download & Export Menu                         |
|------------------------------------------------|
| DATA EXPORTS                                   |
| Export Participant Data                        |
| Export Personnel Data                          |
| FORMS TO PRINT AND MAIL TO NYSC                |
| Off-Campus Activity Form                       |
| GUIDELINES, INSTRUCTIONS, and DOCUMENTATION    |
| Timetable of Printed Material - *PDF           |
| Sample Mayor's Letter                          |
| Guidelines for the Program - *PDF              |
| Medical Examination Record - *PDF              |
| Questions and Answers - *PDF                   |
| Definition of Terms - *PDF                     |
| Direct-Cost Definitions - *PDF                 |
| Sample Community-Action Agency Letter - *PDF   |
| Sample Community-Action Agency Response - *PDF |
| Poverty Guidelines                             |
| Get Acrobat-<br>Reader                         |

The menu includes three different types of data/documents.

- 1) The first section (Data Exports) facilitates the downloading of data for either participants or NYSP personnel. This is useful for obtaining the data needed to create mailing labels.
- 2) The second section contains an electronic copy of the Off Campus Activity Form.
- 3) The third section contains a number of documents related to NYSP. Menu items that are followed by \*PDF are documents created using Adobe Acrobat. Acrobat documents can only be read by using the Acrobat program or by downloading Acrobat Reader (a free download from the Adobe website). Clicking on the icon at the bottom of the menu will begin the process of downloading a free copy of Adobe Acrobat Reader. (http://www.adobe.com/products/acrobat/readstep2.html)

Items that are not followed by \*PDF are generally Microsoft  $Word^{(R)}$  documents. These items can be downloaded and modified for individual program use.

To export participant data, first select "Export Participant Data" from the "download" menu.

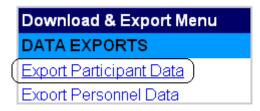

The following table will then appear, allowing you to select the fields you wish to download. You may select items individually or you may select all fields by clicking on "Check All." The default data source will be data in the current year, and the default format will be as a comma delimited file. Indicate your desired year and format, select the fields you wish to download, and click on "Download."

|                  | Check All         | Uncheck All Download Back                            |
|------------------|-------------------|------------------------------------------------------|
|                  | S                 | elect Fields For Download                            |
|                  | year: currer      | t year 💌 format: comma delimited 💌                   |
| Last Name 🔽      | Medical Form 🛛    | 🗌 Parent2 Name 🔲 School Usage8 🔲 School Usage19 🔲    |
| First Name 🔽     | Medical Exam 📲    | 🗌 Parent2 Phone1 🔲 School Usage9 🔲 School Usage20 🔲  |
| Middle Initial 🗖 | Participant 🛛     | 🗌 Parent2 Phone2 🔲 School Usage10 🔲 School Usage21 🔲 |
| Address 🔽        | Phone [           | 🗌 Relation 🔲 School Usage11 🔲 School Usage22 🔲       |
| City 🔽           | Yrs. in Program 👖 | 🗌 School Usage1 🔲 School Usage12 🔲 School Usage23 🔲  |
| State 🔽          | Target Area 🛛 🗍   | 🗌 School Usage2 🔲 School Usage13 🔲 School Usage24 🔲  |
| Zip Code 🛛 🔽     | Econ. Disadv. 🛛 🗍 | 🗌 School Usage3 🔲 School Usage14 🔲 School Usage25 🔲  |
| Gender 🗖         | Group 🚺           | 🗌 School Usage4 🔲 School Usage15 🔲 Date Added 🛛 🔲    |
| BirthDate 🗖      | Parent1 Name 🛛    | 🗌 School Usage5 🔲 School Usage16 🔲 Date Changed 🔲    |
| Age 🗖            | Parent1 Phone1    | 🗌 School Usage6 🔲 School Usage17 🔲 Added By 👘 🔲      |
| Application 🗖    | Parent1 Phone2 🖡  | 🗌 School Usage7 🔲 School Usage18 🔲 Changed By 📃      |
|                  | Check All         | Uncheck All Download Back                            |

You will then get a screen that displays your data. In the illustration that follows, the Last Name, First Name, Address, City, State and Zip Code were selected for the download.

```
El Amin, Kam, 3050 David Street, Indianapolis, IN, 57688
Gomez, Bill, 3rd st., Indianapolis, IN, 57688
Gomez, Bob, 4181 bob ln, Indianapolis, IN, 57688
Gomez, Willie, 4181 bob ln, Indianapolis, IN, 57688
Hall, Ben, 3422 Lake, Indianapolis, IN, 77779
Hall, Carmen, 545 Main Street, Muncie, IN, 47302
Rose, Pete, 3050 David Street, Muncie, IN, 46032
Stein, Jeff, 444 Main Street, Marion, IN, 45645
Stein, Jeff, 444 Main Street, Marion, IN, 45645
Wilson, Gabby, 444 Main, Indianapolis, IN, 57688
Zander, Carl, 3050 David Street, Muncie, IN, 47302
```

To save this data, select "Save As" from the "File" menu. Note the location to which you are saving the file. Name your file and click "Save."

| Save Web Page                     |                                                                                                    |   |                      | <u>?</u> × |
|-----------------------------------|----------------------------------------------------------------------------------------------------|---|----------------------|------------|
| Save jn:                          | 🗹 Desktop 💌 🔶 🛍                                                                                                    | ď | <b></b>              |            |
| History<br>Desktop<br>My Computer | My Documents<br>My Computer<br>My Network Places<br>AOL<br>Shortcut to Marty on Renko                               |   |                      |            |
| My Network P                      | File name:     KidList5000       Save as type:     Text File (*.txt)       Encoding:     Western European (Windows) |   | <u>S</u> avı<br>Canc | _          |

Minimize the screen and open your spreadsheet software (Microsoft Excel). Go to the "File" menu and select "Open." Locate your data file (.txt file). You may need to change the location and the file type, i.e. "Text Files" or "All Files."

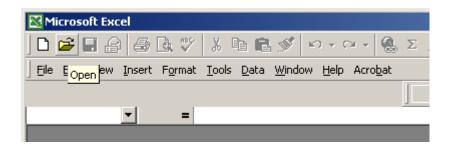

| Open          |                                                         | ? X |
|---------------|---------------------------------------------------------|-----|
| Look in:      | 🗹 Desktop 💽 🗢 📷 🧟 🗙 🚰 🎫 - Tools -                       |     |
| ()<br>History | My Documents<br>My Computer<br>My Network Places<br>AOL |     |
| My Documents  | KidList5000.txt                                         |     |
| Desktop       |                                                         |     |
| Favorites     |                                                         |     |
|               |                                                         |     |
| My Network    | File name:                                              | n 🔻 |
| Places        | Files of type: All Files (*.*)                          | :el |

Select the name of the file and click "Open." Excel will walk you through the export. Sample screens from a Windows version of Excel are displayed on the following pages.

Be sure "Delimited" is selected and click on "Next."

| Text Import Wizard - Step 1 of 3                                                                                                    | ? × |
|----------------------------------------------------------------------------------------------------|-----|
| The Text Wizard has determined that your data is Delimited.<br>If this is correct, choose Next, or choose the data type that best describes your data.                                                                                                    |     |
| Original data type<br>Choose the file type that best describes your data:                                                                                                    |     |
| <ul> <li>Delimited - Characters such as commas or tabs separate each field.</li> <li>Fixed width - Fields are aligned in columns with spaces between each field.</li> </ul>                                                                                                    |     |
| Start import at <u>r</u> ow: 1 🚔 File <u>o</u> rigin: 437 : OEM United States                                                                                                    | -   |
| Preview of file C:\Documents and Settings\gwiedow\Desktop\NYSP KidsList.txt.<br>1 Benson, Garreth, Evergreen Apt #2, Beresford, SD, 57004<br>2 Benson, Janet, 567 Hanson Street, Vermillion, SD, 57069<br>3 Brown, James, 34 Palace Court, Vermillion, SD, 57069<br>4 Brown, Jennifer, 34 Palace Court, Vermillion, SD, 57069<br>5 Brown, Jerry, 34 Palace Court, Vermillion, SD, 57069 |     |
|                                                                                                    |     |
| Cancel < Back Next > Einis                                                                                                    | h   |

Be sure both "Tab" and "Comma" are selected and click "Next."

| Text Impo           | rt Wizard - | Step 2 of 3                         |          |                     |        |                |           | <u>? ×</u> |
|---------------------|-------------|-------------------------------------|----------|---------------------|--------|----------------|-----------|------------|
|                     |             | t the delimiters<br>ed in the previ |          | contains. You ca    | an see |                |           |            |
| Delimiter<br>I Iab  | ) 🗌 Se      | micolon<br>her:                     | Comma    | Treat co<br>Text gu |        | ive delimiter  | rs as one |            |
| -Data <u>p</u> revi | ew          |                                     |          |                     |        |                |           |            |
| Benson              | Garreth     | Evergreen                           | Apt #2   | Beresford           | SD     | 57004          |           |            |
| Benson              | Janet       | 567 Hansor                          | n Street | Vermillion          | SD     | 57069          |           |            |
| Brown               | James       | 34 Palace                           | Court    | Vermillion          | SD     | 57069          |           |            |
| Brown               | Jennifer    | 34 Palace                           | Court    | Vermillion          | SD     | 57069          |           |            |
| Brown               | Jerry       | 34 Palace                           | Court    | Vermillion          | SD     | 57069          |           | <b>-</b>   |
| •                   |             |                                     |          |                     |        |                | Þ         |            |
|                     |             |                                     | Cancel   | < <u>B</u> ack      |        | <u>N</u> ext > | <u> </u>  | h          |

Review your data.

| ext Impo                  | rt Wizard -                  | Step 3 of 3                          |                   |                      |                                  |                |                         | ?           |
|---------------------------|------------------------------|--------------------------------------|-------------------|----------------------|----------------------------------|----------------|-------------------------|-------------|
| This scree<br>the Data F  |                              | ect each colum                       | n and set         |                      | -Column da<br>• <u>G</u> ene     |                | nat                     |             |
|                           |                              | meric values to<br>all remaining va  |                   |                      | C <u>T</u> ext<br>C <u>D</u> ate |                | Y 🔻                     |             |
|                           | <u>A</u> dvanc               | ed                                   |                   |                      | O Do n                           | ot įmpor       | rt column (s            | skip)       |
| Data <u>p</u> rev         | iew                          |                                      |                   |                      |                                  |                |                         |             |
|                           |                              |                                      |                   |                      |                                  |                |                         |             |
| General                   | General                      | General                              |                   | Gene                 | ral                              | Gener          | General                 |             |
| General<br>Benson         |                              | General<br>Evergreen                 | Apt #2            |                      | eral<br>esford                   |                | <u>Ceneral</u><br>57004 |             |
|                           |                              |                                      | -                 | Bere                 | sford                            | SD             |                         |             |
| Benson                    | Garreth                      | Evergreen                            | 1 Street          | Bere<br>Vern         | sford<br>illion                  | SD<br>SD       | 57004                   |             |
| Benson<br>Benson          | Garreth<br>Janet             | Evergreen<br>567 Hanson              | n Street<br>Court | Bere<br>Vern<br>Vern | sford<br>illion<br>illion        | SD<br>SD<br>SD | 57004<br>57069          |             |
| Benson<br>Benson<br>Brown | Garreth<br>Janet<br>Jennifer | Evergreen<br>567 Hanson<br>34 Palace | n Street<br>Court | Bere<br>Vern<br>Vern | sford<br>illion<br>illion        | SD<br>SD<br>SD | 57004<br>57069<br>57069 | •<br>•<br>• |

Select "Finish," then select "Save As" from the "File" menu, give your data file a name, select "Excel Worksheet" as the "File Type" and click "Save." Using this data to create mailing labels and letters can be accomplished by using Microsoft Word<sup>®</sup> and using the wizards for mailing labels, envelops and letters. See the "Tools" menu for options, and follow instructions in the documentation that accompanies your Word<sup>®</sup> software.

To export personnel data, first select "Export Personnel Data" from the "download" menu. Follow the same instructions as those provided above for exporting participant data.

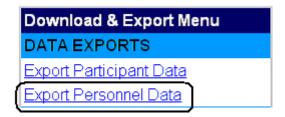

The downloading of documents on the remainder of the download list is accomplished simply by clicking on the name of the document you wish to download. Again, Adobe Acrobat Reader is required for all PDF files, and Microsoft Word<sup>®</sup> is used for the remaining text files.

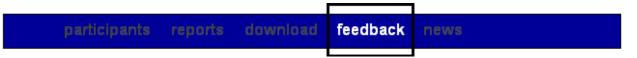

The "feedback" menu is used to report problems with the software. Provide as much detail as possible and click on "Submit."

This feedback mechanism should be used for technical questions ONLY, not general inquiries.

|                                                                              | Your e-mail |  |  |  |
|------------------------------------------------------------------------------|-------------|--|--|--|
| Institution                                                                  |             |  |  |  |
| Contact Name                                                                 |             |  |  |  |
| Priority                                                                     | <b></b>     |  |  |  |
| Subject                                                                      |             |  |  |  |
| URL of page this is in reference to (if applicable)                          |             |  |  |  |
| For bug reports, enter the line number<br>where the error occured (if known) |             |  |  |  |
| Did you also contact your Evaluator about this issue?                        | No 🗢        |  |  |  |
| Please enter any other text you would like to send to NYSP:                  |             |  |  |  |
|                                                                              |             |  |  |  |
| Submit Back contact us                                                       |             |  |  |  |

A confirmation screen will inform you of the successful submission of your request.

| Thank you for submitting your feedback to NYSP.     |  |  |  |  |
|-----------------------------------------------------|--|--|--|--|
| If your feedback requires our response, we will get |  |  |  |  |
| back to you as soon as possible.                    |  |  |  |  |
| Sincerely,                                          |  |  |  |  |
| NYSP Staff                                          |  |  |  |  |
| Back                                                |  |  |  |  |

Appendix A

Required Document Timetable

# **NTSP** 2005 NATIONAL YOUTH SPORTS PROGRAM Required Document Timetable

A chronological timetable listing the due dates for the submission of documents and reports is provided below. Participating institutions are required to complete a number of forms and reports before, during and at the conclusion of the Project. Failure to submit forms and reports in a timely manner can affect a Program's compliance status.

These forms and reports include the following:

| 1. Before operation of Project                                             |                                                             | re operation of Project                                                                                 | Due in NYSC Office                                                                                                    |
|----------------------------------------------------------------------------|-------------------------------------------------------------|----------------------------------------------------------------------------------------------------|----------------------------------------------------------------------------------------------------|
|                                                                            | a.                                                          | Tentative Agreement                                                                                     | April 1, 2005                                                                                                    |
|                                                                            | b.                                                          | Application for Participation (online submission)                                                       | April 29, 2005 (via Web site)                                                                                                    |
|                                                                            | c.                                                          | Letter to mayor or city manager                                                                         | April 29, 2005                                                                                                    |
|                                                                            | d.                                                          | Community Action Agency Form <i>(online submission)</i>                                                 | April 29, 2005 (via Web site)                                                                                                    |
|                                                                            | e.                                                          | Subgrant Agreement (sent to the institution after day of all of the above materials have been received) | No fewer than 14 calendar days before the first the Project                                                                                                    |
|                                                                            | f.                                                          | Medical certification of medical coordinator                                                            | No fewer than 14 calendar days before the first day of the Project                                                                                                    |
|                                                                            | g.                                                          | Water-Safety Instructor (W.S.I) certification                                                           | No fewer than 14 calendar days before the first day of the Project                                                                                                    |
|                                                                            | h.                                                          | Lifeguard certification                                                                                 | Before the first day of the Project                                                                                                    |
| 2.                                                                         | 2. During Project (Submitted on-line at www.nysponline.org) |                                                                                                    |                                                                                                    |
|                                                                            | a.                                                          | Preliminary Attendance Report                                                                           | No later than 10 calendar days after the first day of the Project (via Web site)                                                                                                    |
|                                                                            | b. F                                                        | Final Personnel Roster                                                                                  | No later than 10 calendar days after the first day of the Project (via Web site)                                                                                                    |
|                                                                            | c.                                                          | Visitation-Report Form                                                                                  | <u>For Projects being evaluated</u> : Must be completed<br>one day before the on-site institutional visit (via<br>Web site)<br><u>For Projects conducting self-evaluations</u> :<br>Completed before the end of the 15 <sup>th</sup> Program<br>day (via Web site) |
|                                                                            | d.                                                          | Project Assessment Report                                                                               | For Projects being evaluated: Completed as part<br>of the on-site institutional visit<br>For Projects conducting self-evaluations:<br>Completed before the end of the 15 <sup>th</sup> Program<br>day                                                              |
| 3. After conclusion of project (Submitted on-line from www.nysponline.org) |                                                             |                                                                                                    |                                                                                                    |

| a. Final Attendance Report                    | No later than 10 calendar days after the completion of the Project (via Web site) |
|-----------------------------------------------|-----------------------------------------------------------------------------------|
| b. Final Financial Report and Audit Materials | November 1, 2005 (via Web site)                                                   |

**IMPORTANT:** The Grantee has no obligation to reimburse the Subgrantee for receipt of final materials after the conclusion of the Grant period, May 31, 2006.

Appendix B

NYSP Staff Information Form

# **NYSP Staff Information Sheet**

The following information is required in the NYSP database (nysponline.org). This data will be entered in a secure, password protected database and will be used exclusively by NYSP for compiling reports and communicating with program personnel. Information in the database will not be shared with any outside individual, organization or agency. Please distribute this form to all NYSP staff and give the form to the computer specialist for data entry.

Please print or type the following information

| Name                                                                                                 | Title: Dr. 🗌 Mr. 🗌 Ms. 🗌 Rev. 🗌                                                         |  |  |  |  |  |
|----------------------------------------------------------------------------------------------------|-----------------------------------------------------------------------------------------|--|--|--|--|--|
| Address (tl                                                                                          | ress (the address to which you want NYSP information sent)                              |  |  |  |  |  |
| City                                                                                                 | State Zip Code                                                                          |  |  |  |  |  |
| Telephone where you can be reached during the normal $\ensuremath{N}$                                | YSP day:                                                                                |  |  |  |  |  |
| Alternate Telephone (secretary/receptionist, cell, home, etc.)                                       |                                                                                         |  |  |  |  |  |
| Fax Number (use number where NYSP information is received)                                           |                                                                                         |  |  |  |  |  |
| Email address                                                                                        | Gender: Female 🗌 Male 🗌                                                                 |  |  |  |  |  |
| Professional Position (i.e. graduate student, high school te                                         | acher/coach, etc.)                                                                      |  |  |  |  |  |
| <b>Position:</b> Project Administrator                                                               |                                                                                         |  |  |  |  |  |
| Advisory Committee Member – Agency:                                                                  | Agency Position:                                                                        |  |  |  |  |  |
| □ Activity Director □ Liaison Officer □ Med                                                          | dical Coordinator 🛛 Educational Specialist                                              |  |  |  |  |  |
| $\square$ Alcohol-and-Other-Drug Prevention Specialist $\square$ Sen                                 | ior Program Specialist 🛛 🛛 Math/Science Specialist                                      |  |  |  |  |  |
| □ Professional Staff – NYSP Activity (also check one of th                                           | e following:)                                                                           |  |  |  |  |  |
| □ Badminton □ Basketball □ Dance                                                                     | Flag Football     Gymnastics                                                            |  |  |  |  |  |
| □ Soccer □ Softball □ Tennis                                                                         | □ Track & Field □ Volleyball                                                            |  |  |  |  |  |
| $\Box$ Wrestling $\Box$ Swimming (WSI) $\Box$ Other                                                  |                                                                                         |  |  |  |  |  |
| Project Aide - NYSP Activity                                                                         | (common examples: Group Leader; Counselor; 10 Yr-Old Boys)                              |  |  |  |  |  |
| $\Box$ Support Staff (also check one of the following):                                              |                                                                                         |  |  |  |  |  |
| Computer Specialist                                                                                  | Equipment     Custodial                                                                 |  |  |  |  |  |
| Lifeguard       Additional Swim Staff       Transportation       Other         Employment Begin Date |                                                                                         |  |  |  |  |  |
| □ Live/Work in Target Area? □ E                                                                      | conomically Disadvantaged?                                                              |  |  |  |  |  |
| □ Former NYSP Participant? □ C                                                                       | ertified Water Safety Instructor?                                                       |  |  |  |  |  |
| For Local NYSP Office Use Only Salary: \$                                                            |                                                                                         |  |  |  |  |  |
|                                                                                                    | aid by Non-NYSP Funds 🛛 Volunteer                                                       |  |  |  |  |  |
| If paid by Non-NYSP Funds or Volunteer, is the source: $\Box$                                        | Institutional Public Private<br>(See "Definition of Terms" for clarification if needed) |  |  |  |  |  |